# SEGUIMIENTO ASISTENCIAL

Instructivo

Actualización: enero 2024

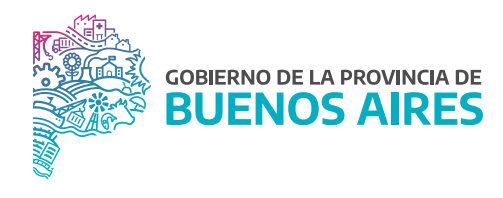

# **ÍNDICE**

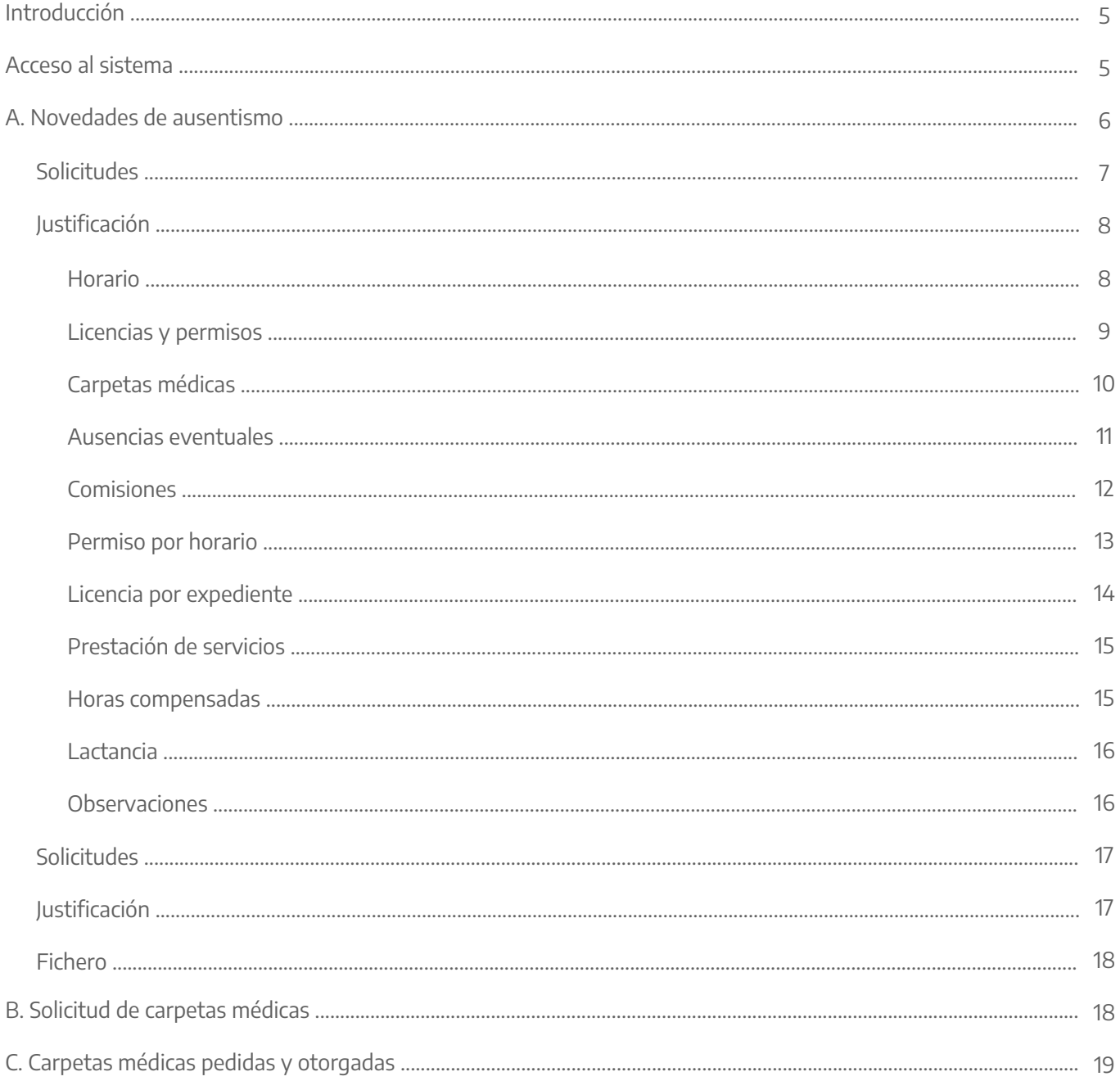

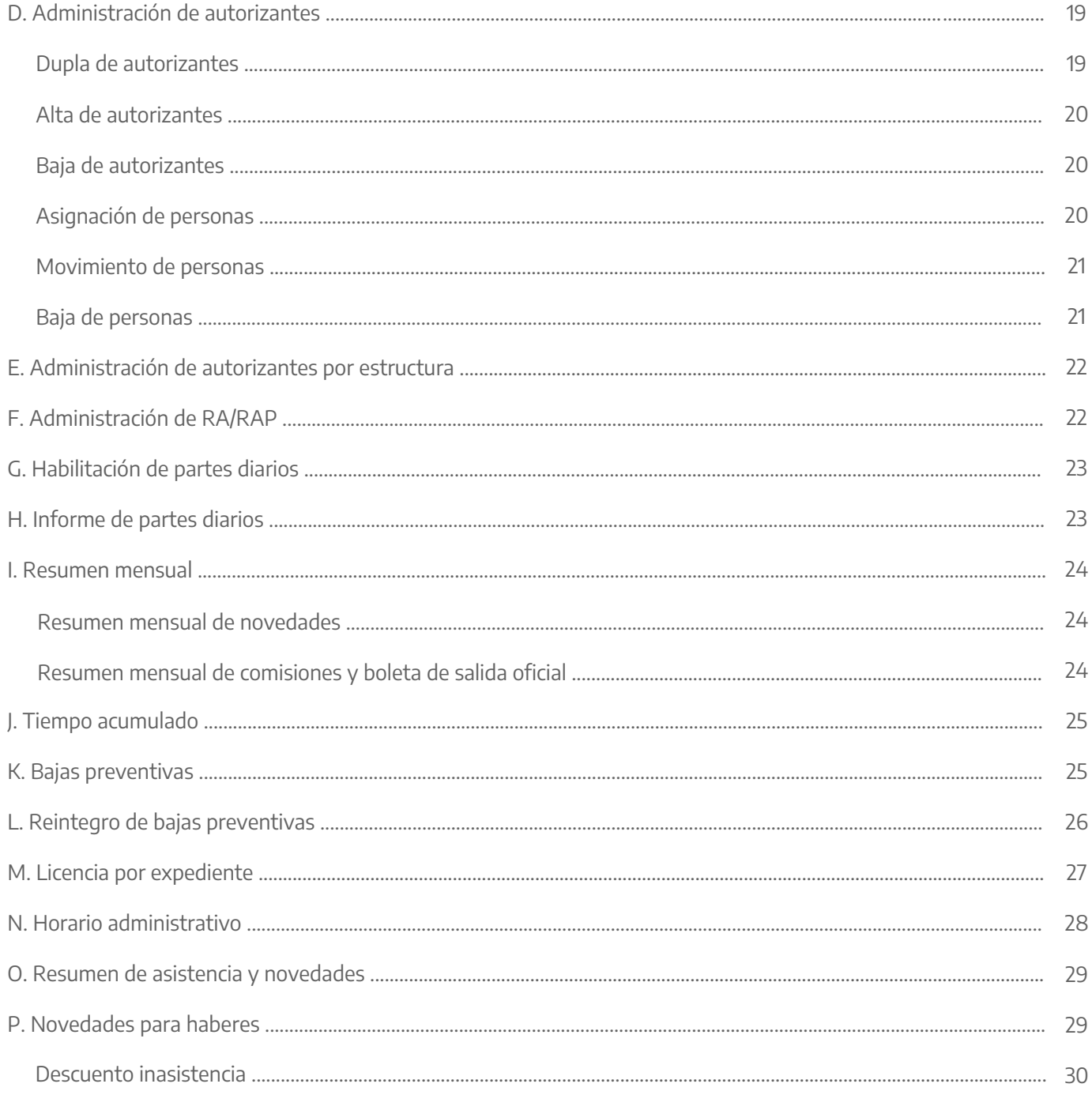

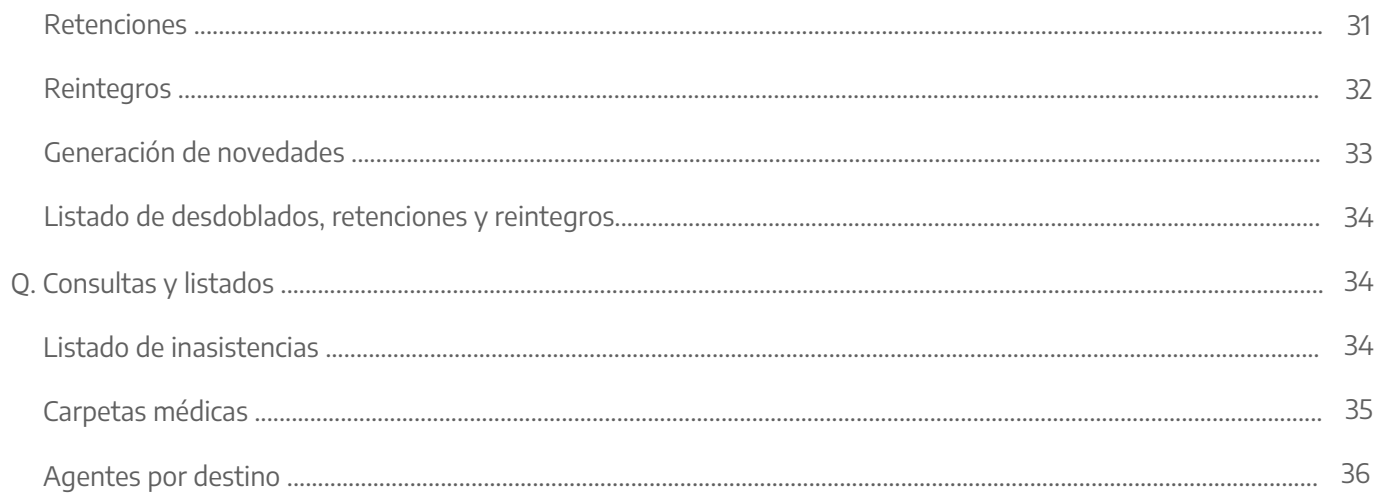

# **Introducción**

El aplicativo eRreh, contempla un menú especial para aquellos/as agentes cuyo perfil de usuario/a ha sido definido como Encargado del Seguimiento y Registro Asistencial o Ficherista. Este perfil se corresponde generalmente con personal del área de registro y seguimiento asistencial, responsable de conceder o rechazar determinados permisos, licencias, así como asentar toda novedad relacionada con el registro asistencial de los empleados y empleadas asignados/as.

A través de la opción del menú **Novedades** es posible registrar y consultar toda la información estrictamente asociada con las novedades de asistencia y ausentismo que registran todos los y las agentes del Organismo, atento a su prestación de servicios.

Junto con el uso del Portal del Empleado/a, tienen por objeto agilizar y facilitar la gestión administrativa del personal en lo que concierne a la solicitud de licencias y permisos a partir de la automatización de los mismos.

A continuación se detallan las opciones de menú habilitadas a los y las agentes que desempeñarán este perfil. Cabe destacar que SiAPe permite contar con diferentes sistemas de asistencia y por tal motivo algunas de las opciones detalladas pueden no encontrarse en el menú.

# **Acceso al sistema**

Acceder al SiAPe con usuario y contraseña. Luego hacer clic en la opción **eRreh**.

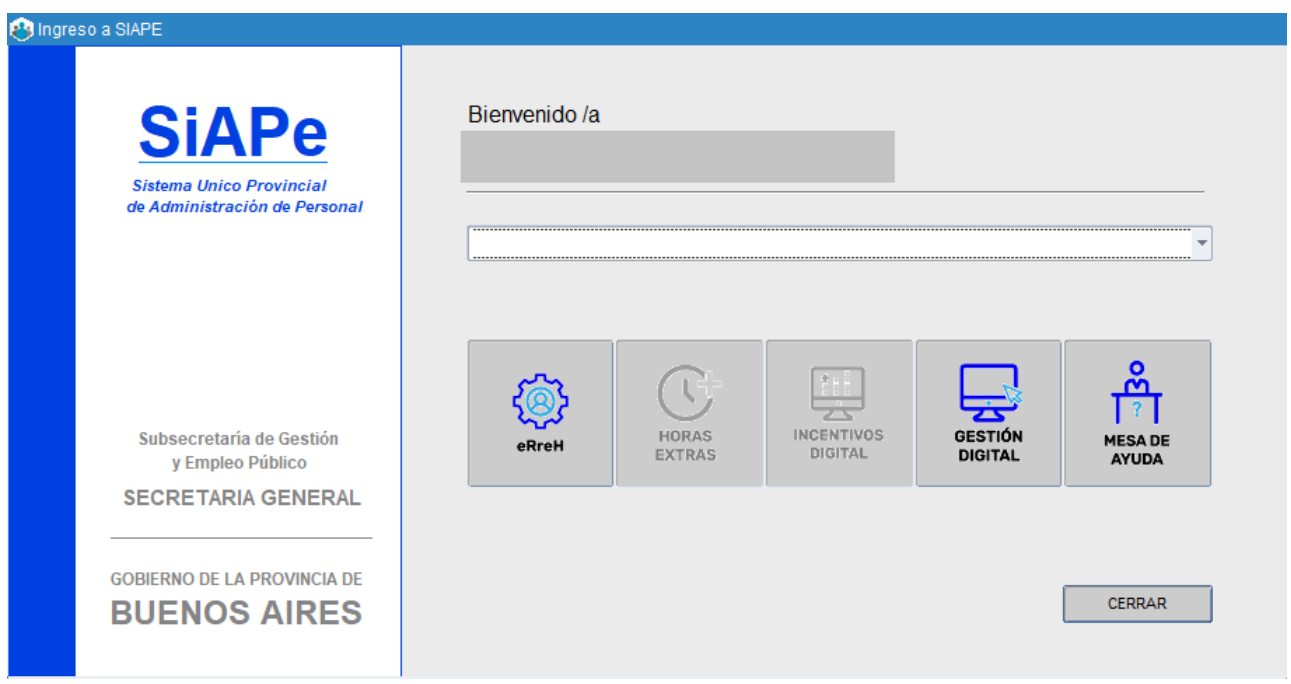

# **A. Novedades de ausentismo**

Mediante esta opción el usuario autorizado tiene vista de todas las personas asignadas a su fichero, en función de un destino puntual. Entiéndase por fichero, grupo de agentes sobre los cuales el usuario autorizado, atento a las tareas departamentales que le fueron conferidas, debe proceder con la administración y/o registro asistencial de aquellos.

Se puede consultar por apellido y/o destino del/la agente, de modo de filtrar y agilizar su búsqueda en el fichero. Si se marca **Solo Consulta** el usuario conectado puede consultar novedades de todos/as los/as agentes del Organismo, más allá de lo asignados a su fichero, sin posibilidad de modificar dato alguno.

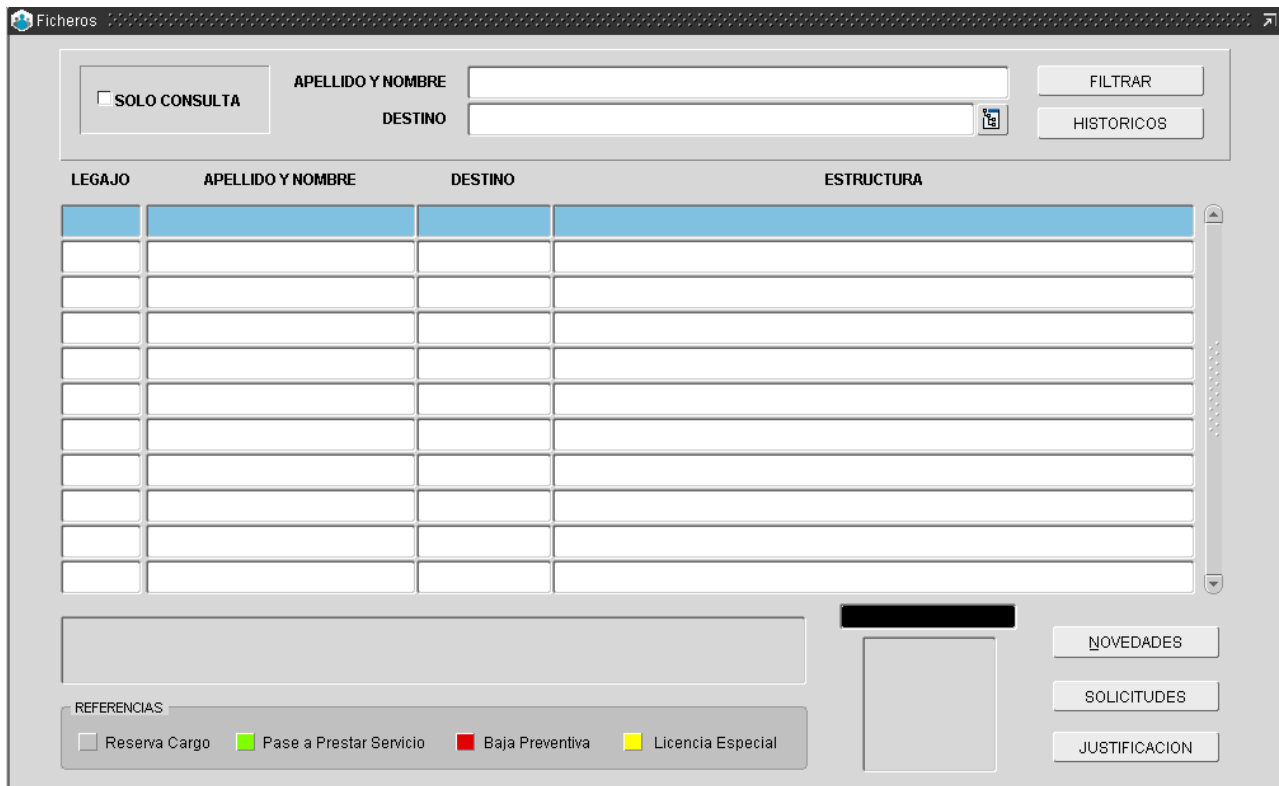

En esta sección la/el agente autorizado/a podrá tomar vista de las novedades asistenciales pendientes de autorización o justificación al presionar sobre los botones **Solicitudes** o **Justificación** o bien, conocer el registro asistencial de un/a agente en particular, previamente seleccionado, al presionar sobre el botón **Novedades**. Ambas opciones se detallan más adelante.

Los registros que aparecen resaltados con algún color, distinto del celeste, denotan que esos/as agentes se encuentran en uso de: Reserva de cargo, Licencia especial, Baja o Pase a prestar Servicios, según cada caso; en la parte inferior de la pantalla se expone la referencia respectiva.

# **Solicitudes**

En esta sección se almacenan las solicitudes de licencias y permisos, giradas por los/as autorizantes respectivos para su registración final en la base de datos toda vez que corresponda, según el estado asistencial de cada agente. Para ello, los y las usuarios autorizados/as deberán conceder o rechazar dichas solicitudes según corresponda.

Al igual que en la ventana inicial del fichero, el usuario podrá seleccionar una persona en particular y recorrer su registro asistencial; para ello debe presionar el botón **Novedades**, ubicado en el margen inferior derecho de la Bandeja de Novedades. La información asistencial se presenta en diferentes solapas:

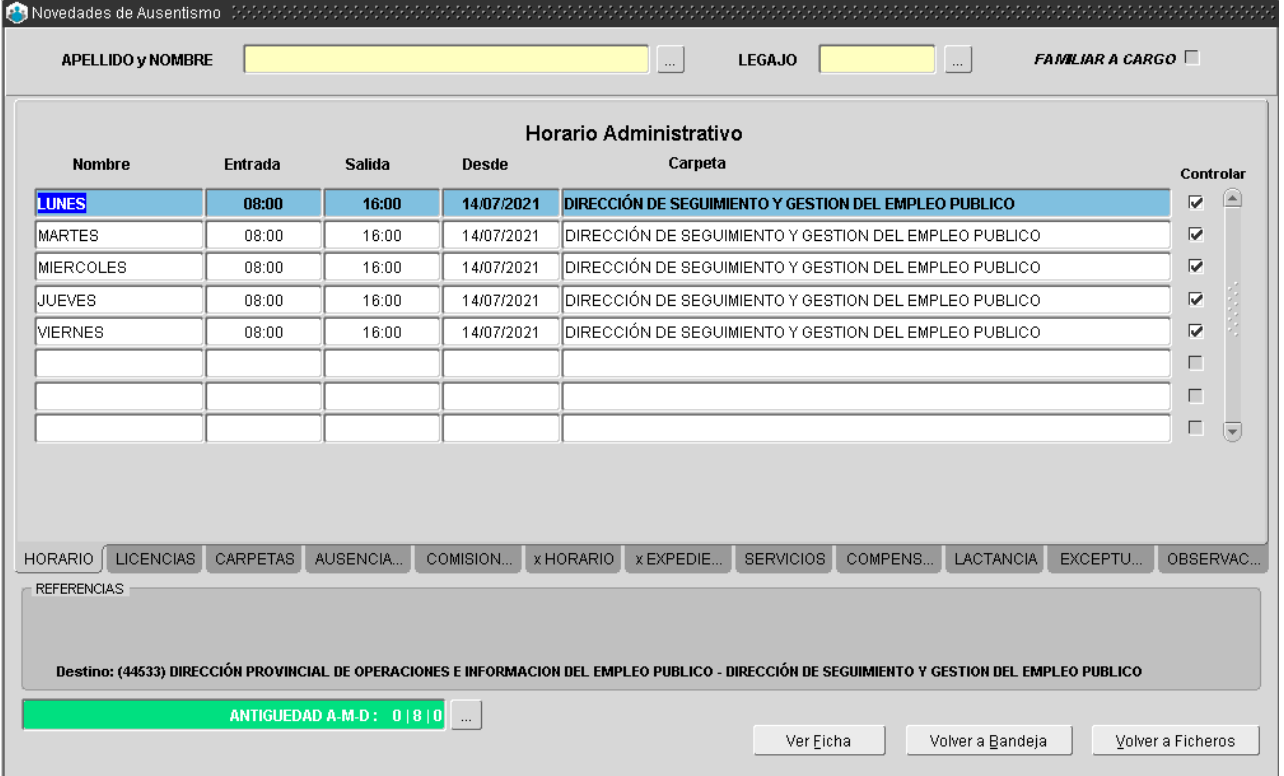

Para retornar a la ventana inicial del Fichero deberá presionar sobre el botón **Volver a ficheros**.

# Justificación

En esta sección se almacenan las solicitudes de licencias y permisos que deban ser justificadas.

#### Horario

A través de esta opción, entonces, la/el encargado/a de registro asistencial podrá consultar el horario administrativo de la persona, expresado diariamente Entrada y Salida, a partir de qué fecha tiene vigencia, si es controlable o no, y a qué carpeta pertenece (estructura). Al pie de los datos antes mencionados, se presenta una leyenda indicando si la/el agente posee o no Horario flexible, con indicación de fecha de vigencia del mismo.

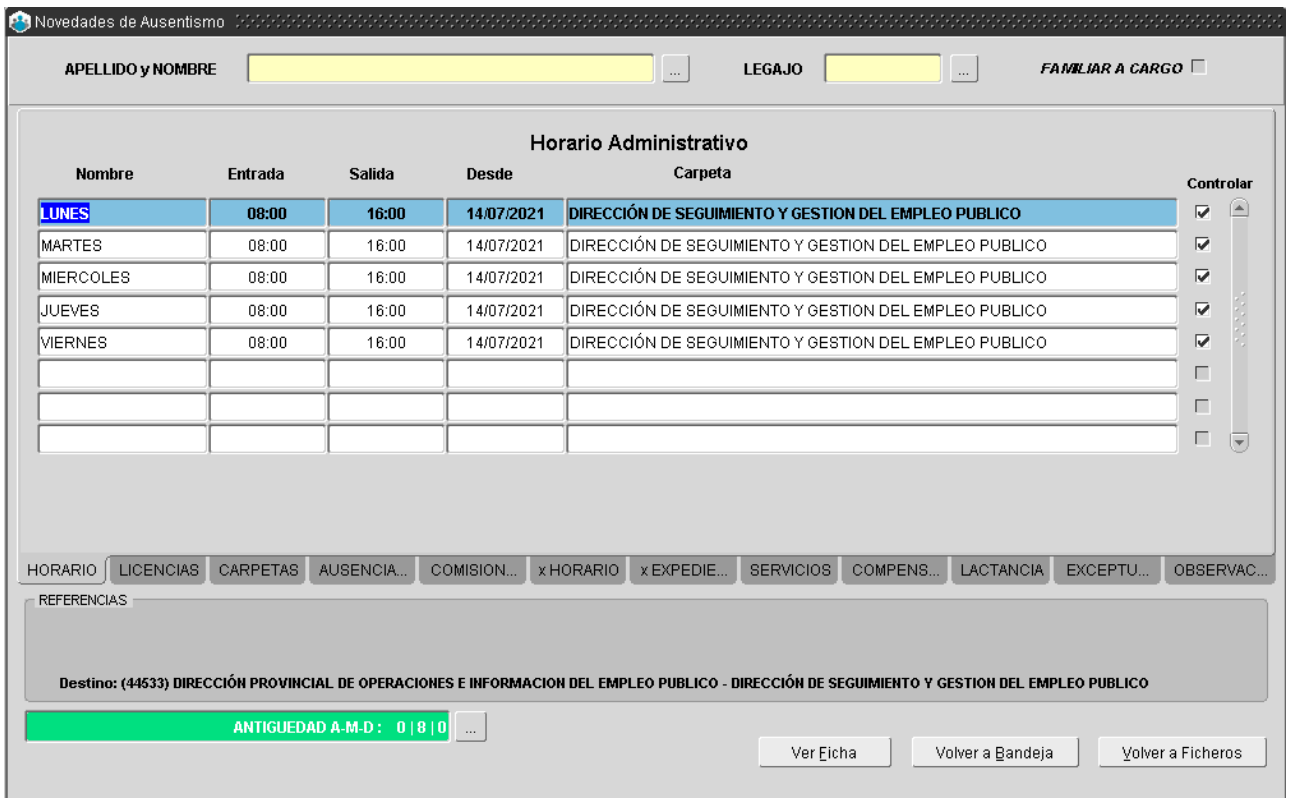

#### Licencias y permisos

Las/los agentes podrán solicitar sus licencias y permisos desde el Portal del Empleado/a. El área de asistencia podrá visualizar y el ficherista excepcionalmente podrá incorporar, modificar y/o eliminar datos que no fueran consignados por circuito.

- Año: año al cual pertenece la licencia.
- Desde: fecha a partir de la cual hace uso de la licencia/permiso.
- Hasta: fecha en que finaliza la licencia/permiso.
- Justificado: cuando se ha presentado documentación respaldatoria.

La pantalla muestra además las licencias y/o permisos otorgadas ordenadas cronológicamente. Asimismo, en el margen derecho se muestran las licencias acumuladas del/de la agente discriminadas por año tipo de licencia y cantidad de días.

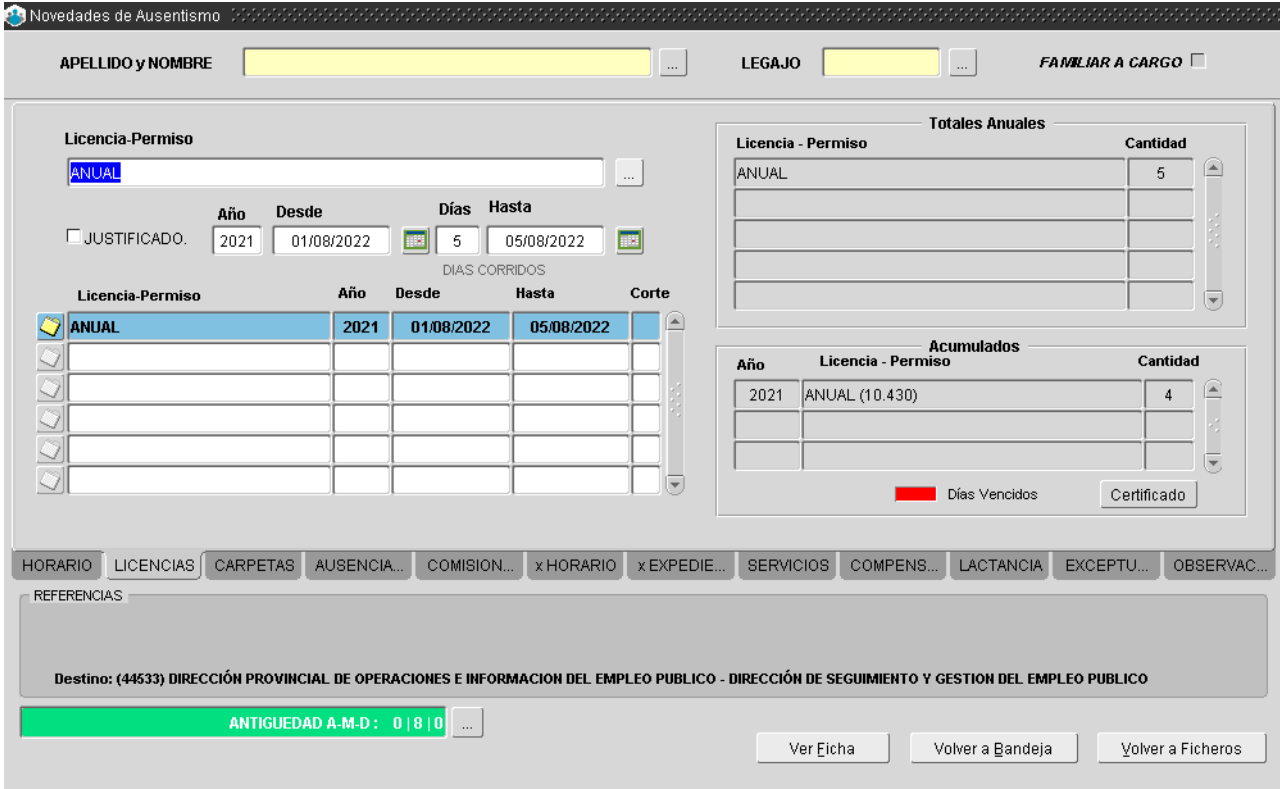

#### Carpetas médicas

Esta sección permite consultar las carpetas médicas (atención de familiar, maternidad, enfermedad) concedidas al agente. El ficherista en esta opción no tiene posibilidad de realizar ninguna modificación.

Muy importante: la solicitud de las carpetas médicas se realiza a través del Portal del Empleado/a y podrá registrarse desde esta opción excepcionalmente cuando la/el agente no haya podido realizarlo. Datos que se visualizan en la pantalla:

- Tipo de carpeta médica: accidente de trabajo, atención de familiar enfermo, enfermedad, maternidad.
- Desde: fecha en que se solicita/presenta la carpeta médica.
- Formulario Nro: número de formulario.
- Art: artículo de la Ley N° 10.430, de acuerdo al tipo de carpeta solicitada.
- Desde: fecha a partir de la cual la Dirección de Salud Ocupacional autoriza/concede la carpeta médica.
- Días: cantidad de días otorgados para la carpeta médica.
- Hasta: fecha en que finaliza la carpeta médica.
- Código O.M.S.: código O.M.S de acuerdo al diagnóstico.
- Parentesco: en caso de solicitar carpeta por atención de familiar enfermo se consignará el tipo de parentesco, seguido de su nombre y apellido.
- Carpeta médica ambulatoria: se indicará toda vez que la misma se corresponda con dicho tipo de carpeta.

Sobre el margen inferior se visualizan todas las carpetas médicas ordenadas cronológicamente.

En el margen derecho se puede calcular para un período o fecha determinada (desde/hasta), la cantidad de días concedidos por cada código OMS y carpeta médica respectiva.

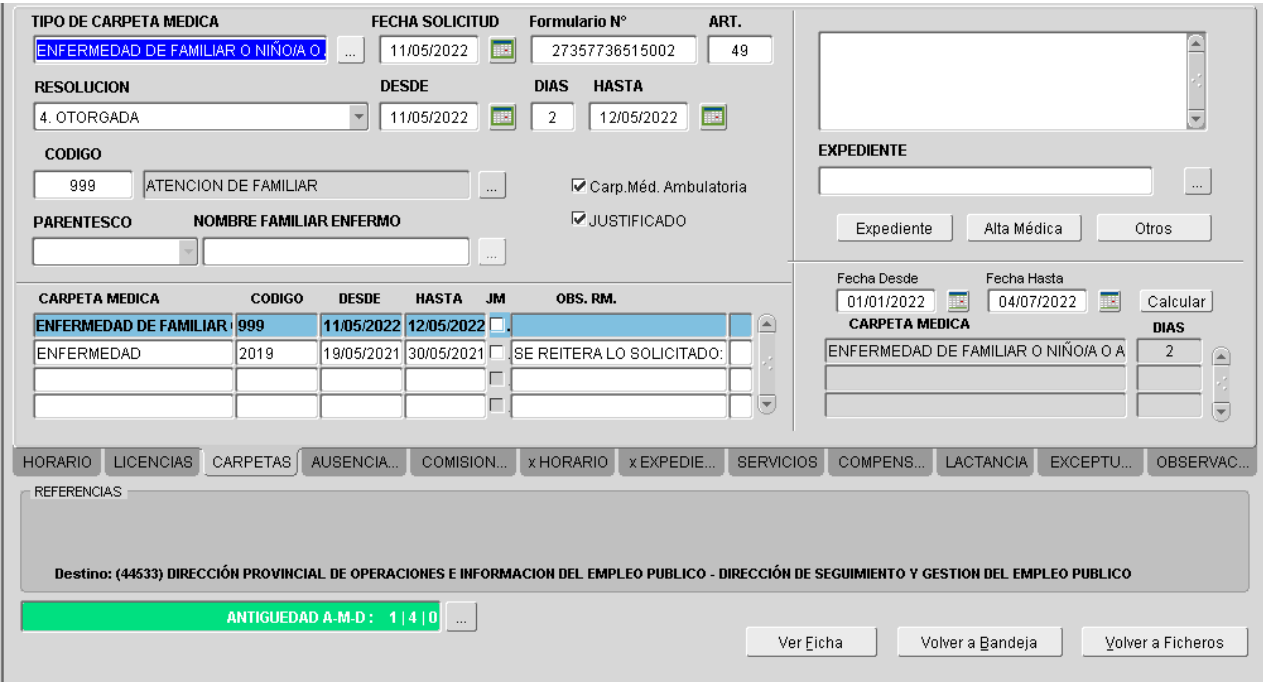

#### Ausencias eventuales

Permite registrar y consultar salidas y ausencias eventuales de cada agente. El/la ficherista además puede modificar datos y cargar ausencias.

Los tipos de ausencias establecidos por Ley Nº 10.430 son: asueto, ausente con aviso, ausente sin aviso, comisión entrada, comisión salida, examen aptitud física, franco compensatorio, junta médica, llegó tarde, no registra salida, paro, paro transporte, salió temprano, teletrabajo y otros. La información a cargar se corresponde con:

- Desde: fecha en que se solicita la ausencia eventual.
- Tipo: se selecciona un tipo de ausencia eventual.
- Partido: se selecciona un destino para la ausencia eventual, si fuera necesario.
- Justificado: debiendo tildar si tal ausencia se encuentra efectivamente justificada, toda vez que así se requiera (presentación de documentación alguna).

El sistema muestra todas las ausencias eventuales ordenadas cronológicamente. Seleccionando una ausencia de dicha lista se refleja automáticamente para modificar o borrar. Al tiempo que se expone la cantidad total de días para cada tipo de ausencia eventual en el mes; y se presenta la cantidad total de días, para cada tipo de ausencia eventual, en el año.

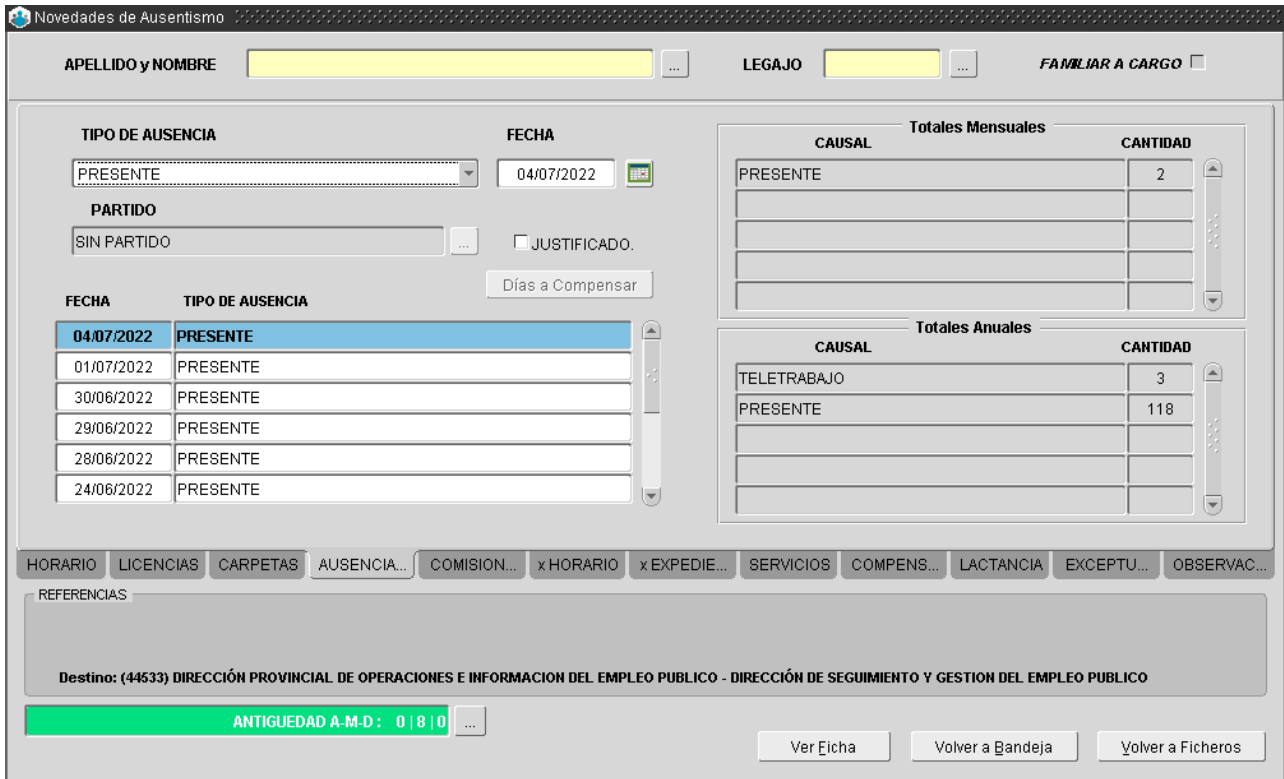

#### **Comisiones**

Permite ingresar, modificar, borrar y visualizar las salidas en comisión de la persona seleccionada.

Deberá ingresar la fecha (desde/hasta), el tipo de comisión y el partido/destino de la comisión. El sistema muestra todas las salidas en comisión, ordenadas cronológicamente desde la más reciente, con indicación de partido y duración (desde/hasta). Una vez seleccionada una línea, la/el usuario podrá modificar los datos de la misma.

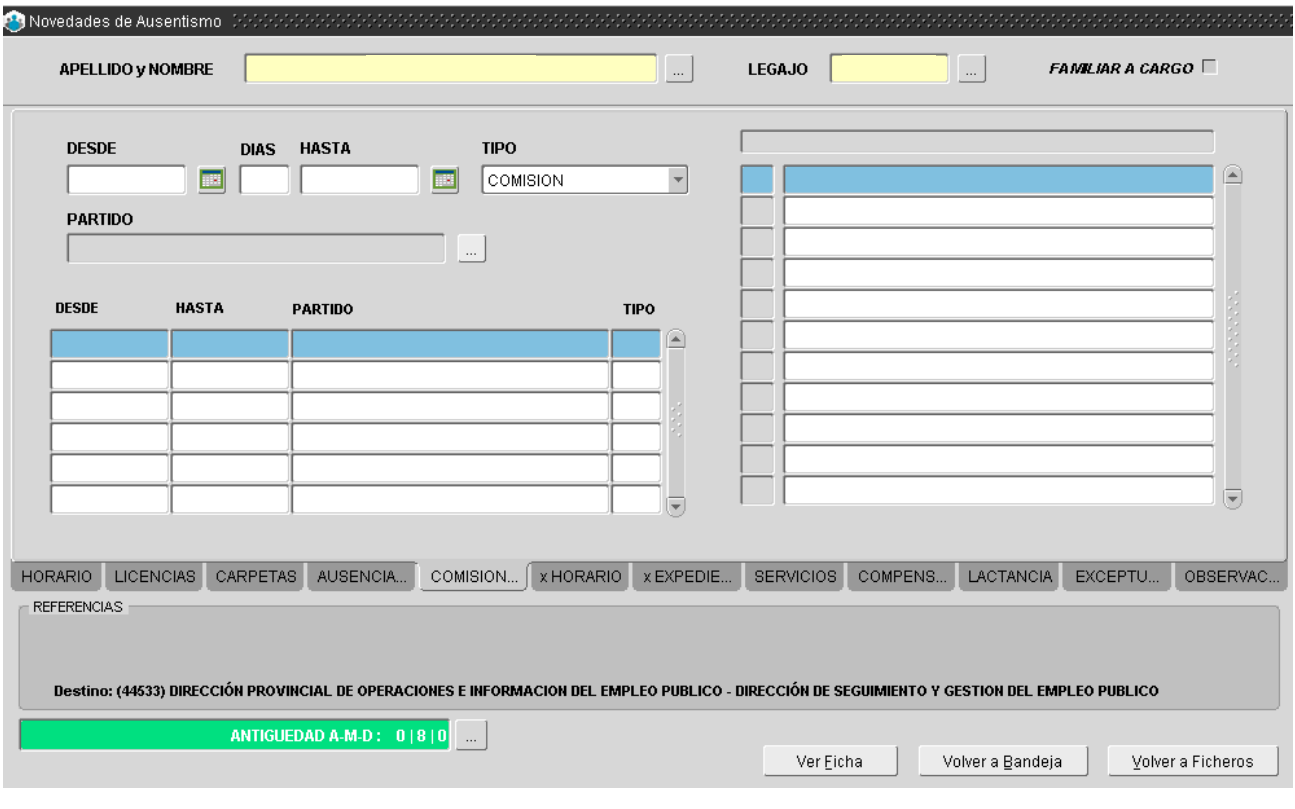

#### Permiso por horario

La información a consultar y/o registrar se corresponde con los siguientes datos:

- Permiso: se selecciona un tipo de permiso por Horario (asistencia a curso, boleta de salida, boleta de salida oficial, premiso gremial horas).
- Fecha: fecha para la que se solicita el permiso.
- Desde qué hora: expresa el horario a partir del cual rige el permiso.
- Horas / Minutos: la cantidad de horas y minutos que dura el permiso solicitado.

Se deberá tildar si tal permiso se encuentra efectivamente justificado, toda vez que así se requiera (presentación de documentación alguna).

Los permisos ya otorgados podrán visualizarse ordenados cronológicamente. Seleccionando un permiso de dicha lista se refleja automáticamente en el apartado superior de la ventana, donde se ubican los campos antes detallados, para modificar o borrar.

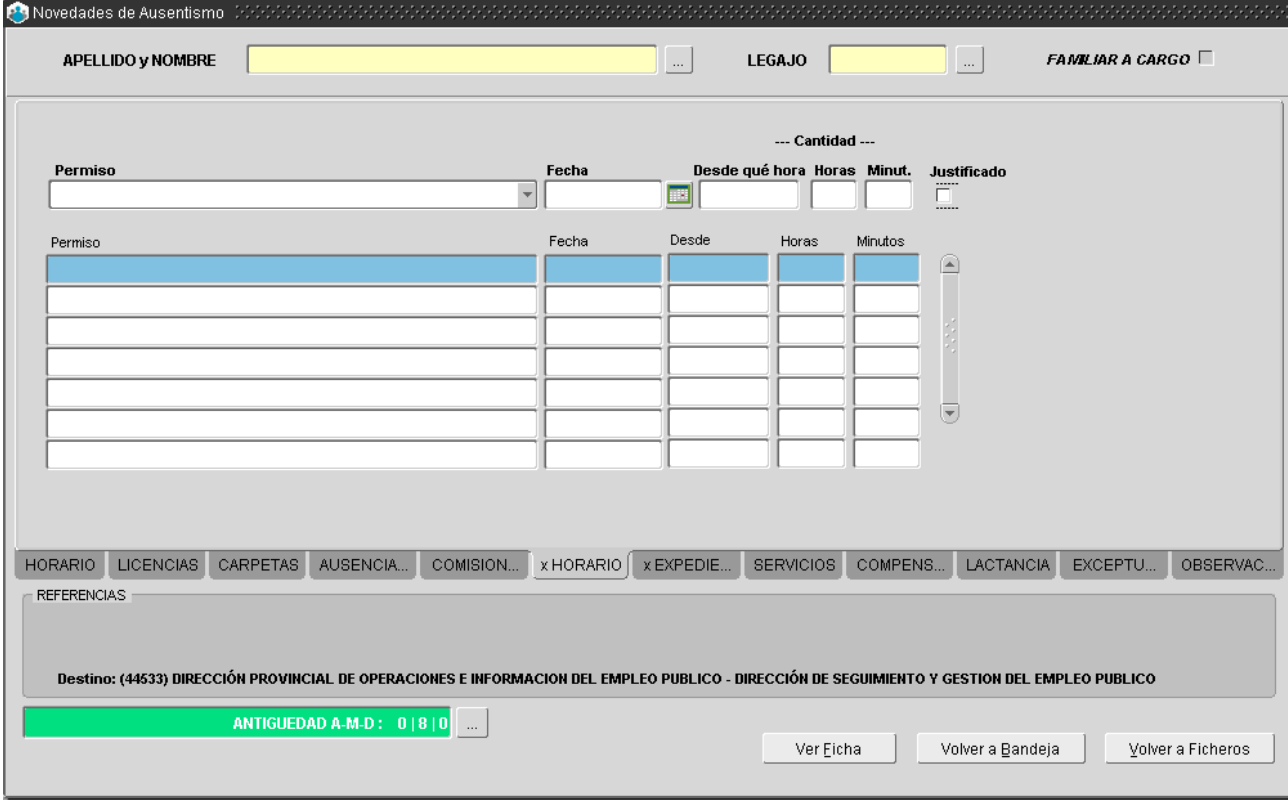

#### Licencia por expediente

En esta sección podrá consultar y registrar todas aquellas licencias que dada sus características requieren de una actuación administrativa – expediente Acto- para su concesión.

Datos necesarios a ingresar:

- Tipo Licencia por expediente: se selecciona el tipo de licencia (decenal, gremial, especial con haberes, especial sin haberes, actividad política, deportiva y artística, asistencia a congresos).
- Fecha Solicita: fecha en que se inician las actuaciones.
- Desde: fecha a partir de la cual se solicita la licencia, comienza a correr la misma.
- Hasta: fecha en que finaliza la licencia.
- Acto: se selecciona el acto administrativo que avale la licencia.

Acto Corte: el acto a partir del cual se interrumpe una Licencia Gremial con la fecha desde y hasta correspondiente. Justificado: se marca sólo cuando se ha presentado documentación respaldatoria.

Observaciones: permite ingresar información que se considere de importancia, atento a las novedades registradas.

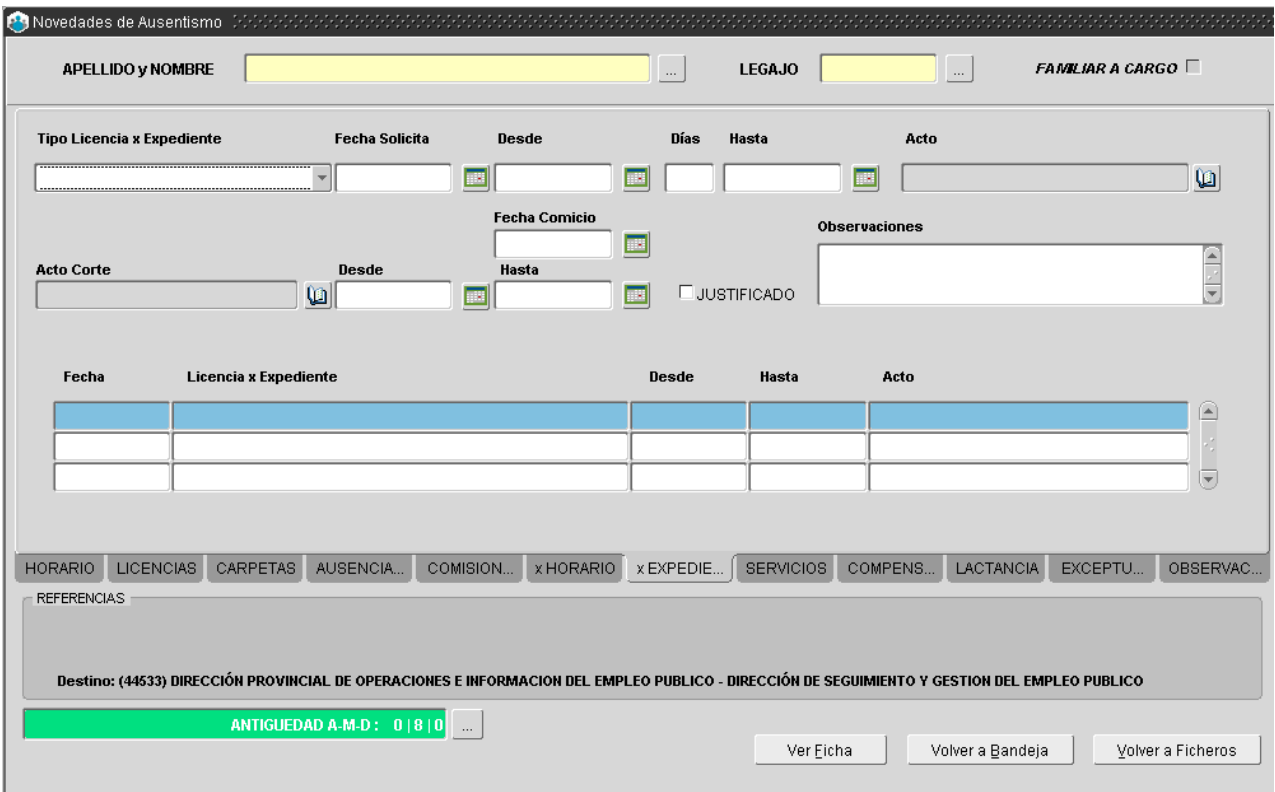

En la parte inferior de la ventana se exponen cronológicamente las licencias por expedientes con sus respectivos actos resolutorios. Posicionándose en una de ellas es posible modificar o borrar dato alguno.

## Prestación de servicios

En esta sección se podrá registrar y consultar los cambios de lugar de prestación de servicios concedidos al agente, dentro del organismo o bien en otro organismo de la administración pública. La información contenida se corresponde con período desde y hasta que dura el movimiento y en el campo de texto podrá volcarse la información que se considere pertinente (acto que avala el pase, identificación del nuevo lugar de prestación de servicios, otro).

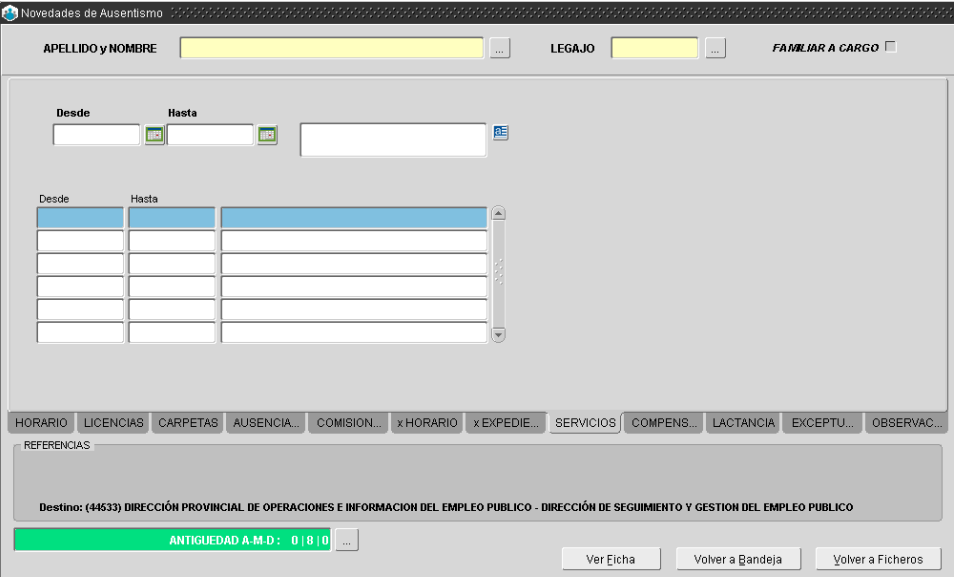

#### Horas compensadas

Permite registrar y consultar los francos compensatorios acreditados por el/la agente, es decir, los días no laborales o feriados en que prestó servicios efectivos, y que en cumplimiento de lo dispuesto en la reglamentación habilitan al agente a compensar tal jornada con una ausencia justificada.

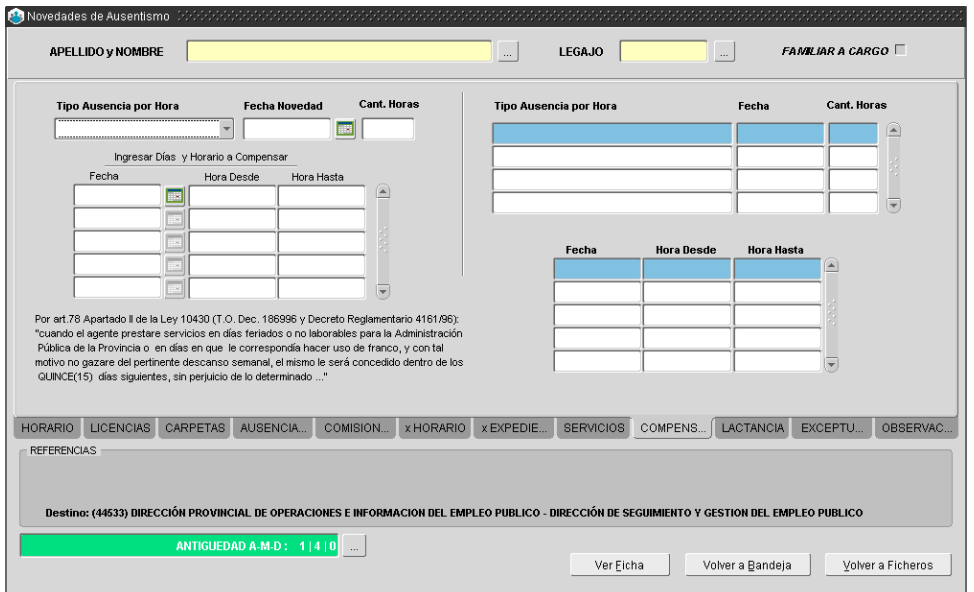

#### Lactancia

Permite registrar y consultar los permisos por cuidado y alimentación de hijo/a concedidos a los/as agentes, según corresponda. Para ingresar los datos respectivos, deberá seleccionar el tipo de licencia-permiso, el cual se corresponde con Alimentación y Cuidado de Hijo/a; sobre la parte inferior de la ventana deberá indicar Año y período Desde/Hasta en que se hará uso de dicha licencia.

Toda vez que la novedad requiere de documentación alguna que avala dicha solicitud, deberá tildarse el campo Justificado, si se ha cumplimentado con este requerimiento, es decir, presentación de documentación respectiva.

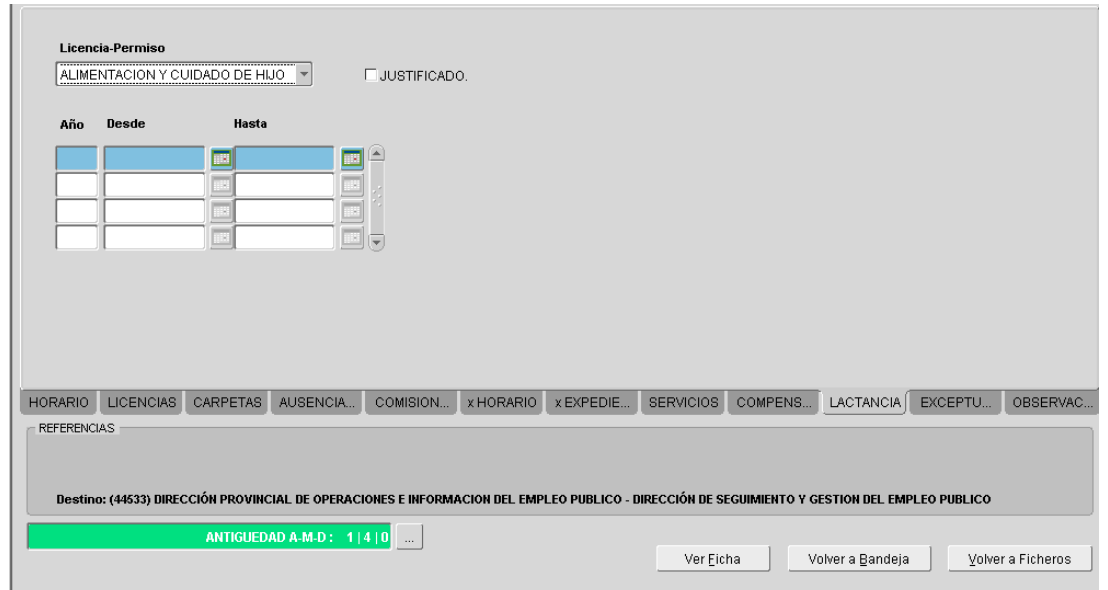

## Observaciones

La solapa **Observaciones** permite registrar información adicional por año como campo libre.

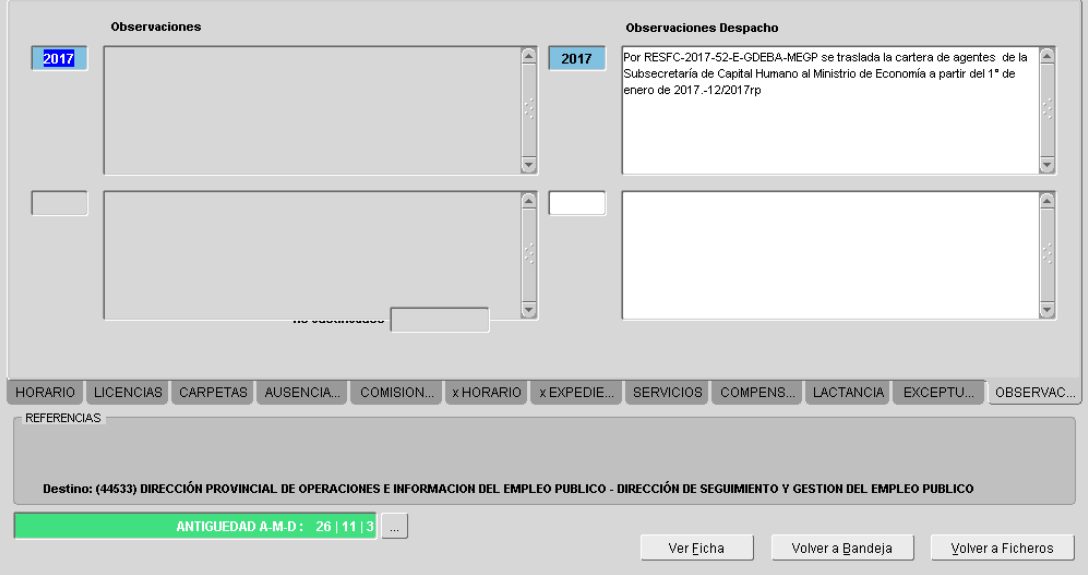

## **Solicitudes**

La bandeja contiene las notificaciones de las solicitudes generadas por los/as agentes. La misma va a estar habilitada en los que el/la encargado/a de registro asistencial sea quien acepte o rechace las licencias y/o permisos de los/as agentes de su organismo.

El/la encargado/a del registro asistencial podrá Conceder/Rechazar las licencias. Para la visualización de la documentación presentada por el/la agente debe acceder al botón **Documentación**.

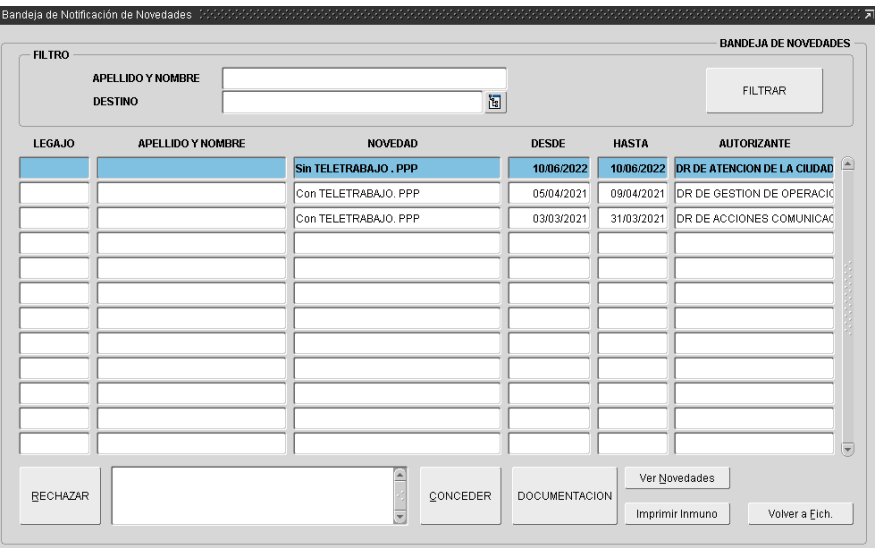

# Justificación

En esta sección se almacenan las solicitudes de licencias y permisos que deban ser justificadas.

El encargado del registro asistencial podrá visualizar la documentación subida por el/la agente a través del botón **Documentación**. Se podrá justificar la licencia o permiso (Justificar) o bien observarla consignando una fecha limite para subir una nueva documentación.

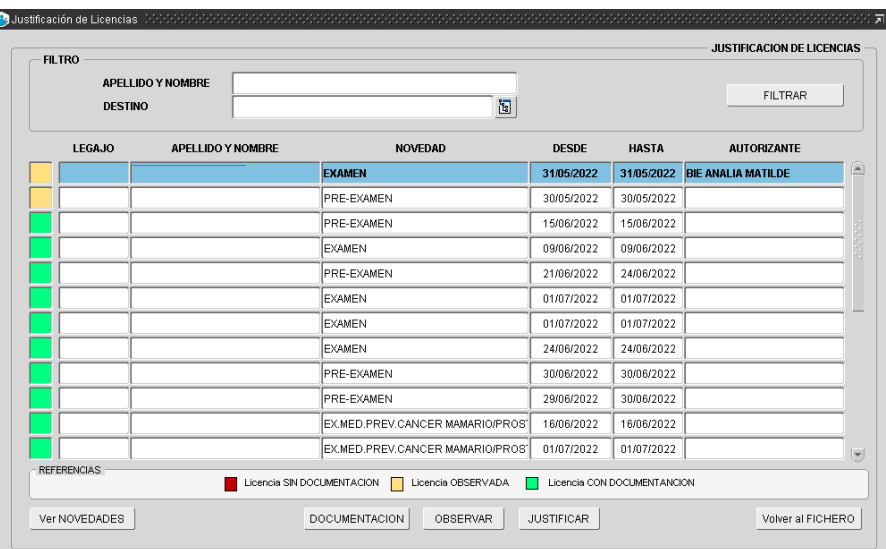

## Fichero

La ficha se ordena mensualmente por filas (1-12) y diariamente por columnas (1- 31), al pie de la misma se referencia los colores detallados y con letras se detalla la novedad registrada. Ej: L – Licencia; E – Enfermedad; C – Comisión.

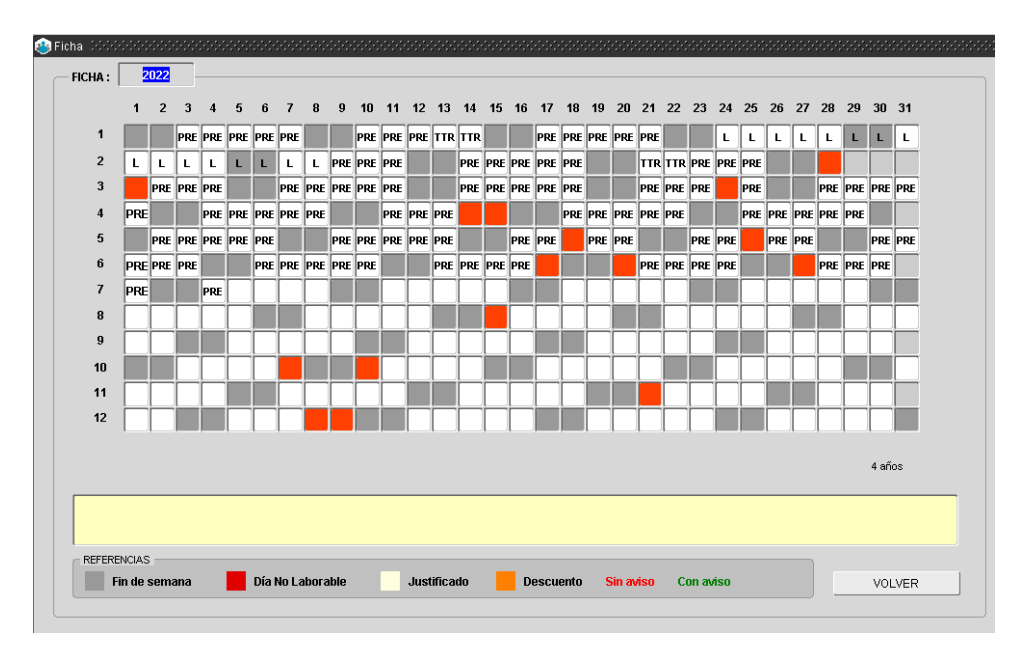

# **B. Solicitud de carpetas médicas**

Toda vez que el/la agente no pueda solicitar a través del Portal su licencia médica, el/la encargado/a de asistencia podrá solicitarla desde la opción de menú **Novedades\_ Solicitud de Carpeta Médica**. Deberá consignar los siguientes datos: fecha de solicitud, tipo de carpeta médica, familiar y parentesco en el caso de corresponder.

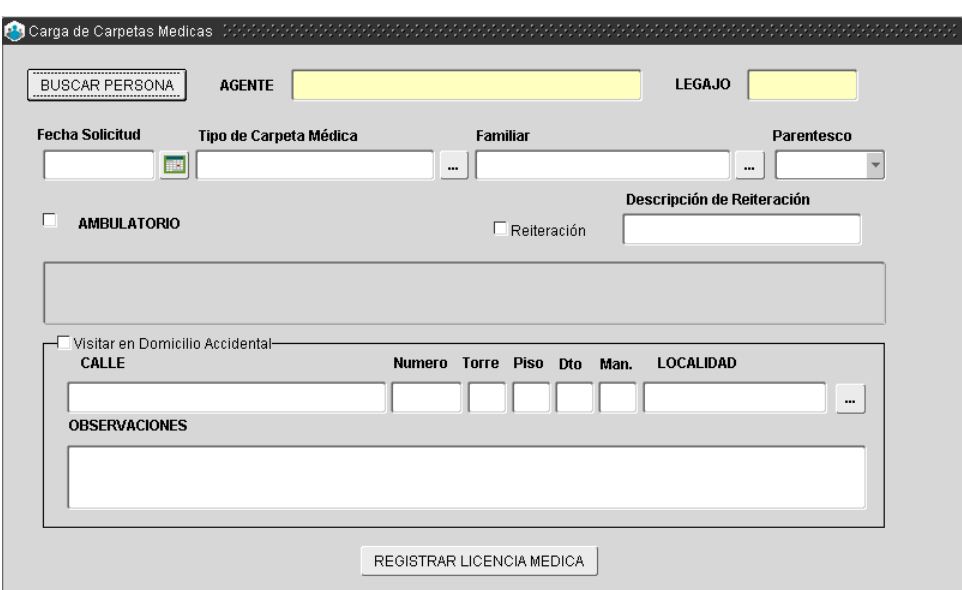

## **C. Carpetas médicas pedidas y otorgadas**

A través de esta opción de menú el área de asistencia podrá consultar aquellas carpetas médicas que se encuentran pedidas y otorgadas. En la pantalla se puede seleccionar un periodo en particular.

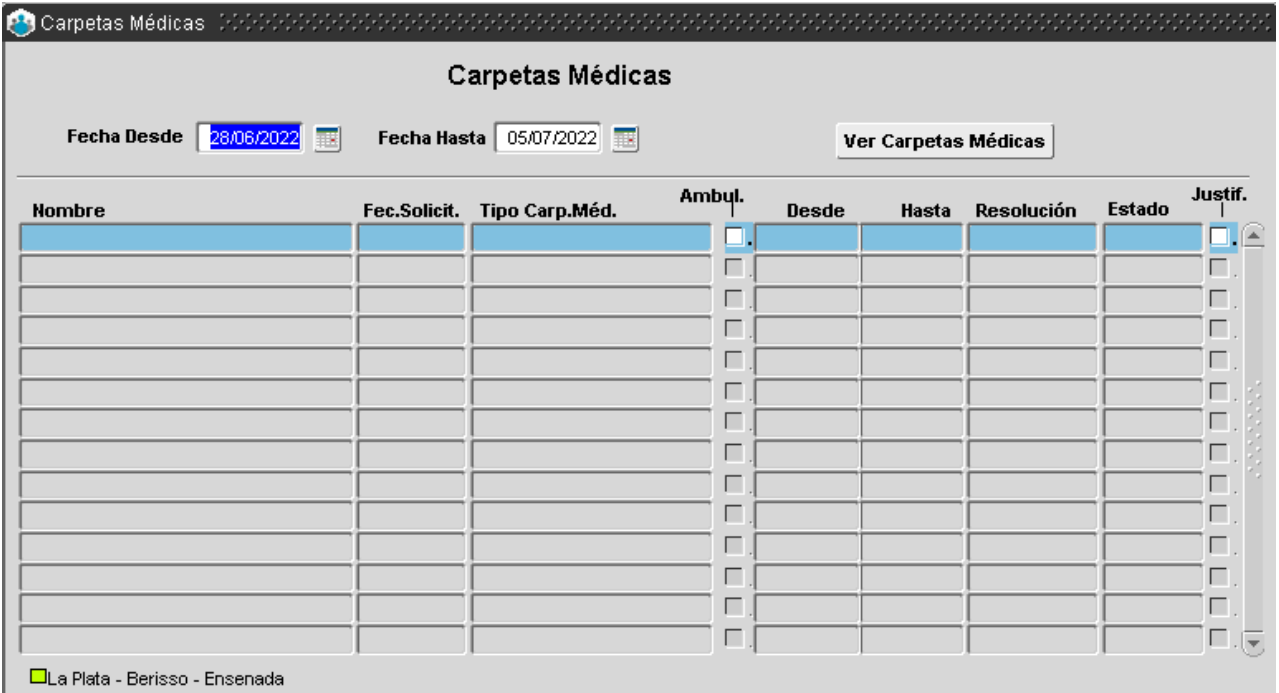

# **D. Administración de autorizantes**

En esta oportunidad se explica la opción que el menú despliega para la administración de autorizantes, con sus respectivos autorizados/as. Esta opción estará habilitada para aquellos organismos que utilicen autorizante.

# Dupla de autorizantes

Desde esta opción es posible realizar:

- Alta de Autorizantes.
- Baja de Autorizantes.
- Asignación de Personas.
- Movimiento de Personas.
- Baja de Personas.

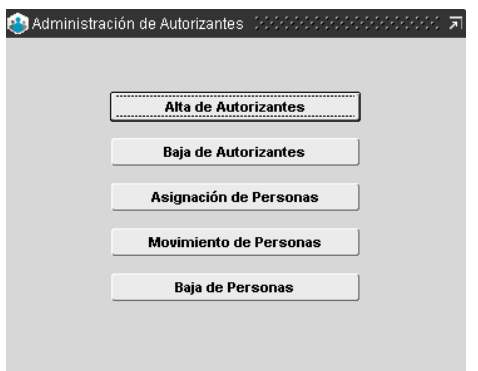

#### Alta de autorizantes

Permite consultar y registrar la nómina de agentes que han sido identificados como Autorizantes de licencias y permisos con sus respectivos suplentes.

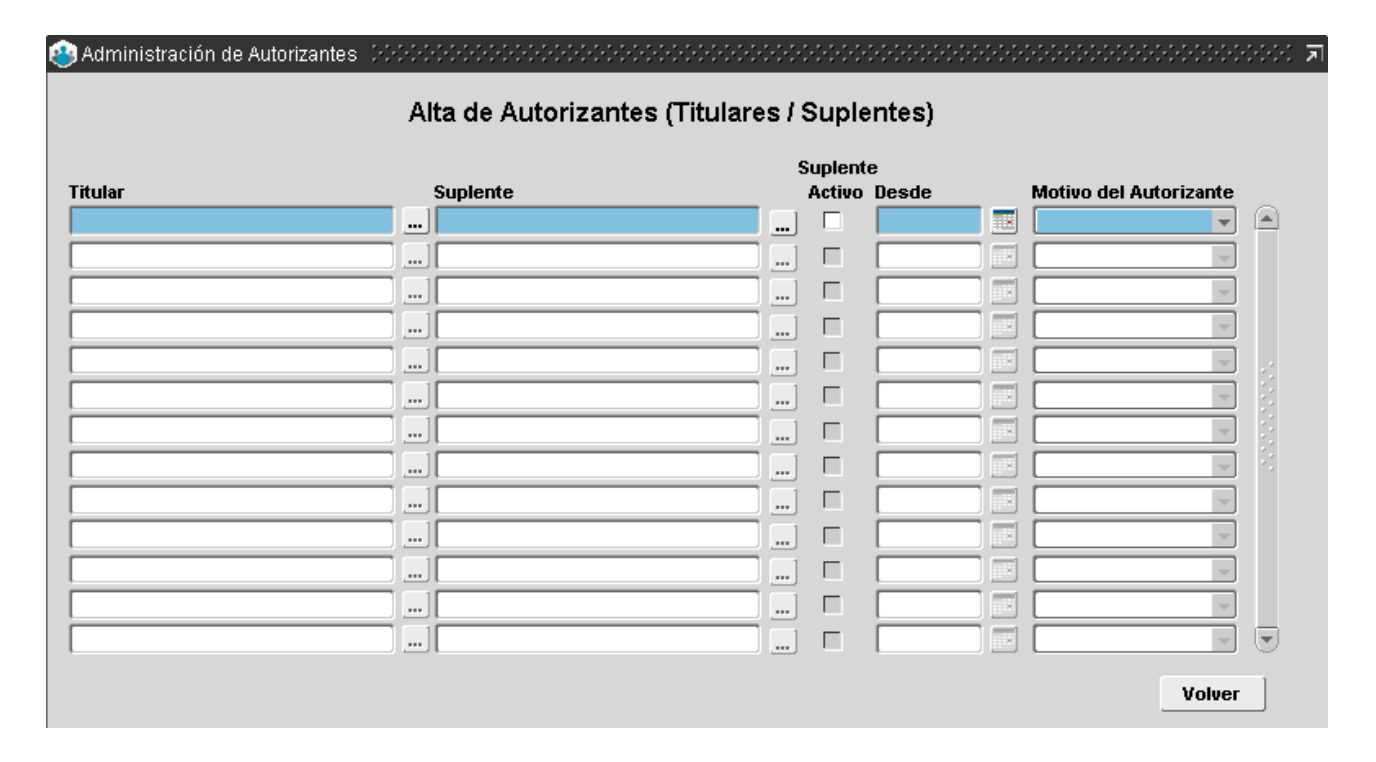

Se considera Titular la persona que por las funciones asignadas tiene personal a cargo y es responsable de conceder y/o autorizar las licencias y permisos en primera instancia; el/la agente designado/a Suplente procede toda vez que su Titular se encuentre temporalmente ausente; en dicho caso deberá indicarse con un tilde sobre el campo: Suplente Activo.

Tanto para el/la agente titular, como para el/la suplente (activo), deberá indicarse la Fecha (desde y hasta) respectiva de habilitación de su rol, junto con el motivo que lo habilita como autorizante.

#### Baja de autorizantes

Permite realizar la baja de agentes que han sido identificados como Autorizantes de licencias y permisos con sus respectivos suplentes.

Para proceder con la baja de una persona habilitada como autorizante deberá seleccionarse el Motivo que lo habilita como autorizante (Licencias, Comisiones), a continuación se desplegará a la izquierda de la ventana, el listado de autorizantes (titular y suplente). Al seleccionar al agente autorizante a dar de baja se mostrarán, a la derecha de la ventana, los/as agentes asignados/as y/o bajo su responsabilidad.

#### Asignación de personas

Permite la consulta y registro de la nómina de agentes que han sido asignados/as a cada Autorizante de licencias y permisos. Habiendo designado a los/as agentes autorizantes (titular y suplente) y considerando el motivo que los habilita como tales (Licencias, Comisiones), corresponde asignar las personas a su cargo.

En la ventana derecha de la pantalla se detalla la totalidad de agentes del organismo, considerando el/la autorizante, deberá seleccionar las personas que están a su cargo, según indicaciones previas de la autoridad competente. Cada vez que selecciona una persona, luego deberá presionar sobre los botones de traslado, ubicados en el centro de la ventana; en caso de haber seleccionado por error una persona, podrá volver atrás con los mismos botones. Luego debe presionar el botón **Guardar** para que la información sea incorporada a la base de datos.

#### Movimiento de personas

Esta opción permite registrar pases-movimientos de agentes entre autorizantes, esto se corresponde toda vez que un/a agente cambia de área de trabajo y por tanto de responsable inmediato de autorizar sus licencias y permisos. A través de esta opción se habilita el movimiento de personas entre agentes autorizantes.

El primer paso es seleccionar el Motivo del Autorizante (Comisión, licencia), ubicado en el margen superior izquierdo de la ventana, junto con la/el agente Autorizante, a continuación se presentaran en la parte inferior el personal asignado.

Luego, se repiten las acciones sobre el cuadrante derecho de la ventana para seleccionar la persona autorizante correspondiente y proceder con el movimiento de uno/a o más agentes de uno a otro de los/as autorizantes. Cada vez que selecciona una persona, luego deberá presionar sobre los botones de traslado, ubicados en el centro de la ventana; en caso de haber seleccionada por error una persona, podrá volver atrás con los mismos botones.

#### Baja de personas

Posibilita registrar la baja de agentes que han sido asignados a cada Autorizante de licencias y permisos. Para proceder con la baja de una persona, asignada a un/a agente autorizante, deberá seleccionar al agente a dar de baja. Automáticamente se visualiza el vínculo laboral que mantiene el/la agente con el organismo.

Corresponde luego identificar el Motivo (comisión, licencia) del cual se lo va a desafectar y dar de baja. El resto de los datos se presentarán de manera automática. Finalmente deberá presionar sobre el botón de traslado, ubicado en el centro de la ventana, y la persona seleccionada para dar de baja será detallada en la ventana derecha de la pantalla.

# **E. Administración de autorizantes por estructura**

La siguiente pantalla muestra los campos a completar para la elección de autorizantes por estructura: Estructura, titular, suplente, fecha desde.

Esta opción estará habilitada para aquellos organismos que utilicen la asistencia por estructura o bien RA/RAP.

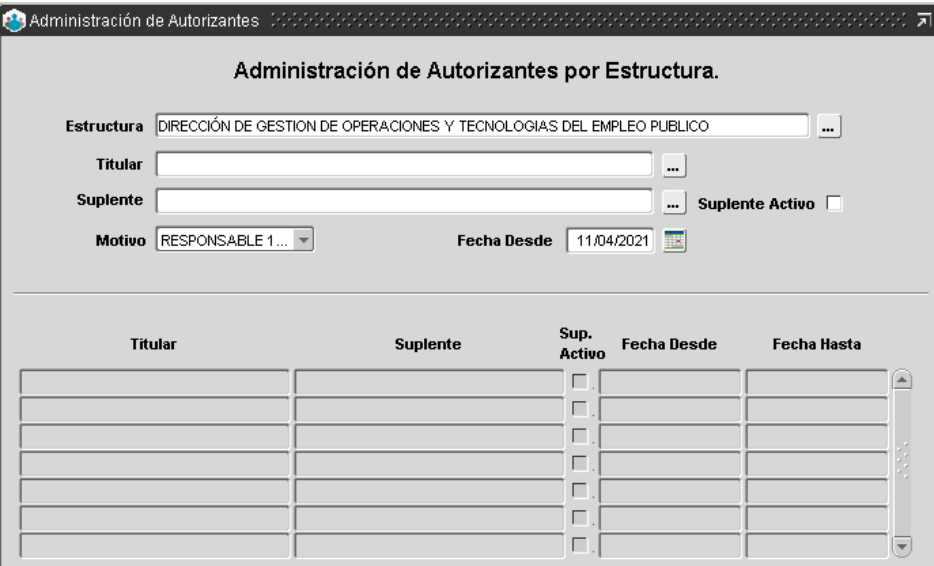

# **F. Administración de RA/RAP**

La siguiente pantalla muestra los campos a completar para la elección de autorizantes para RA/RAP: Estructura, rol, titular, suplente, fecha desde.

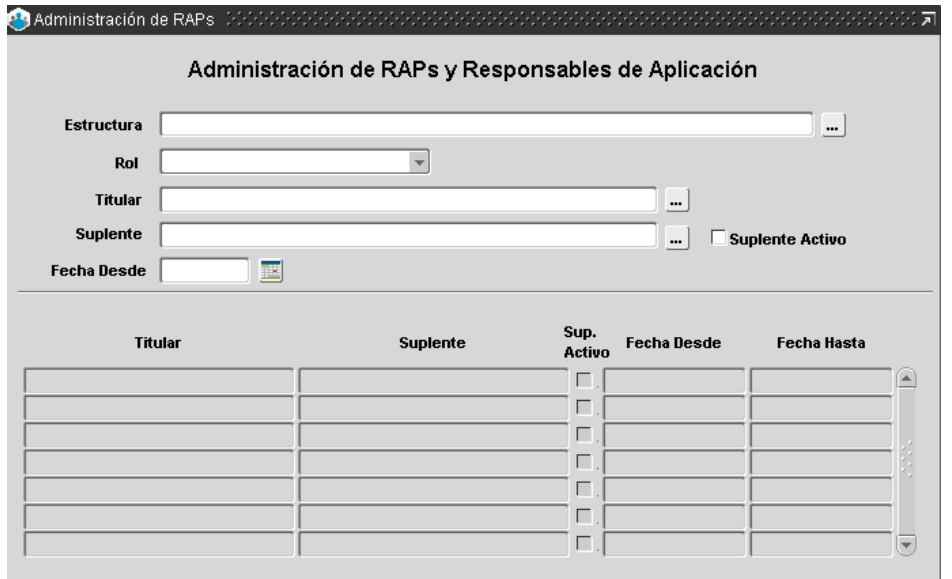

# **G. Habilitación de partes diarios**

Esta opción del menú permite habilitar los partes diarios de una dupla en particular.

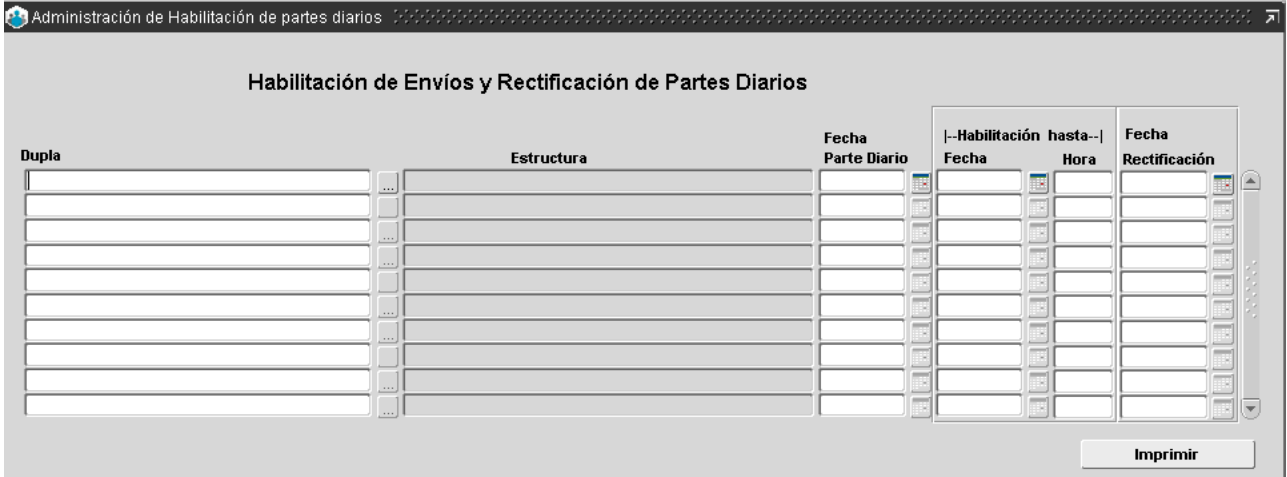

# **H. Informe de partes diarios**

A través de esta opción es posible imprimir los partes diarios por fecha.

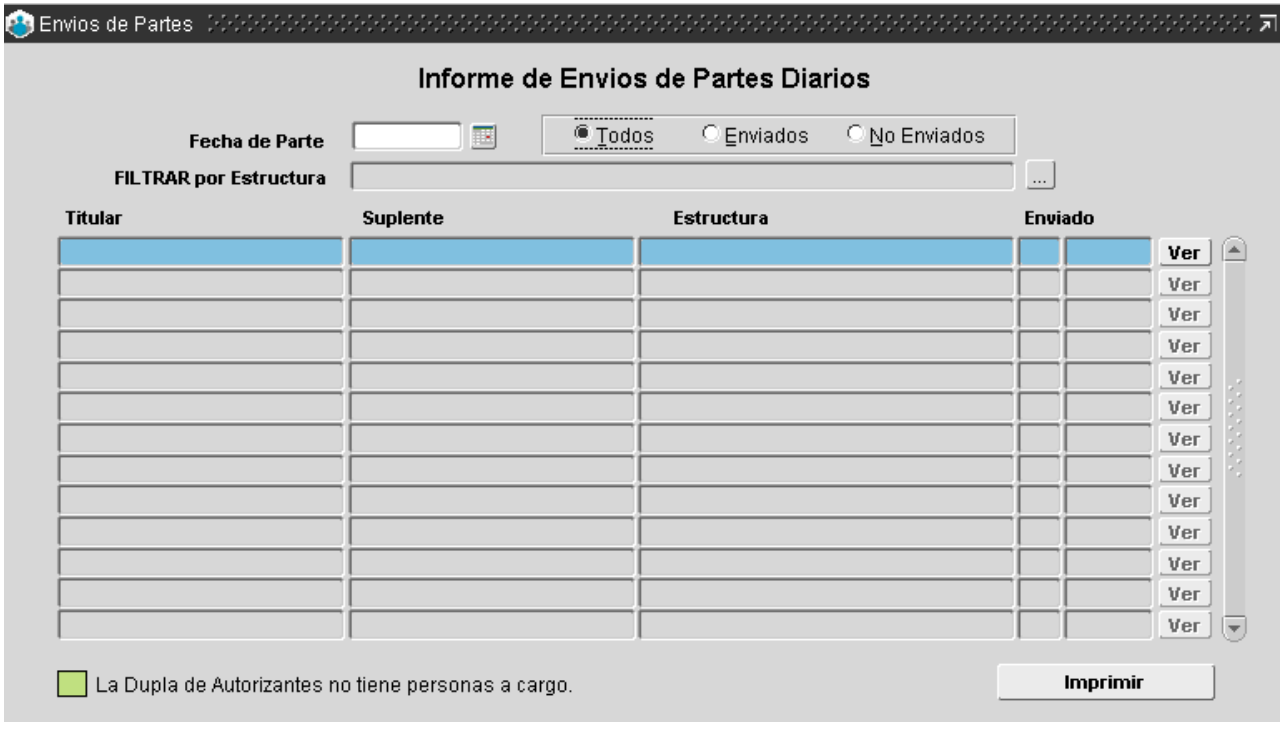

# **I. Resumen mensual**

# Resumen mensual de novedades

Permite imprimir un listado de las novedades por agente o estructura para el mes seleccionado.

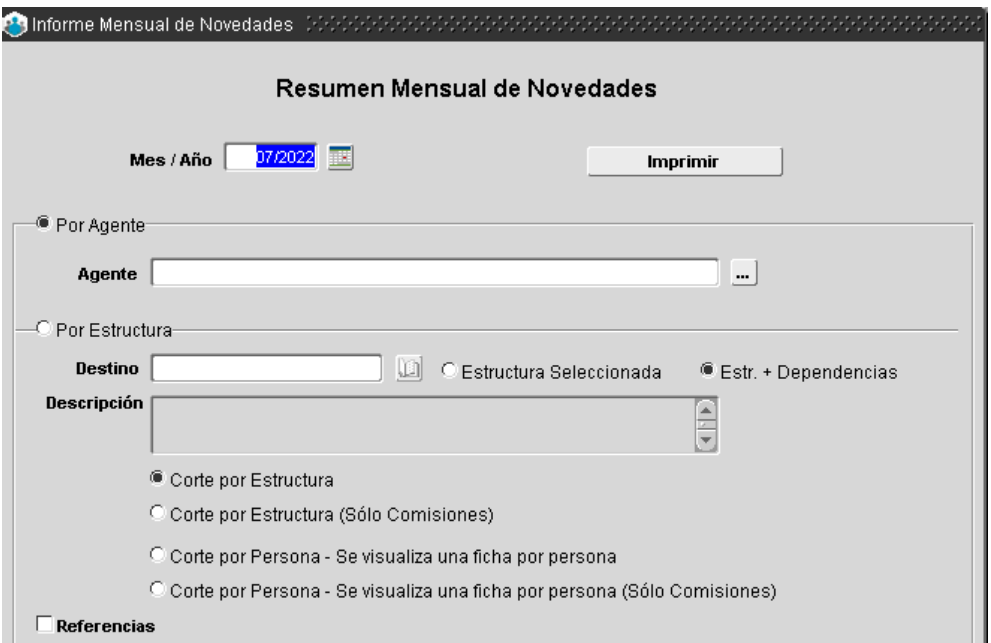

# Resumen mensual de comisiones y boleta de salida oficial

Permite imprimir un listado de las comisiones y boletas de salida para el mes seleccionado.

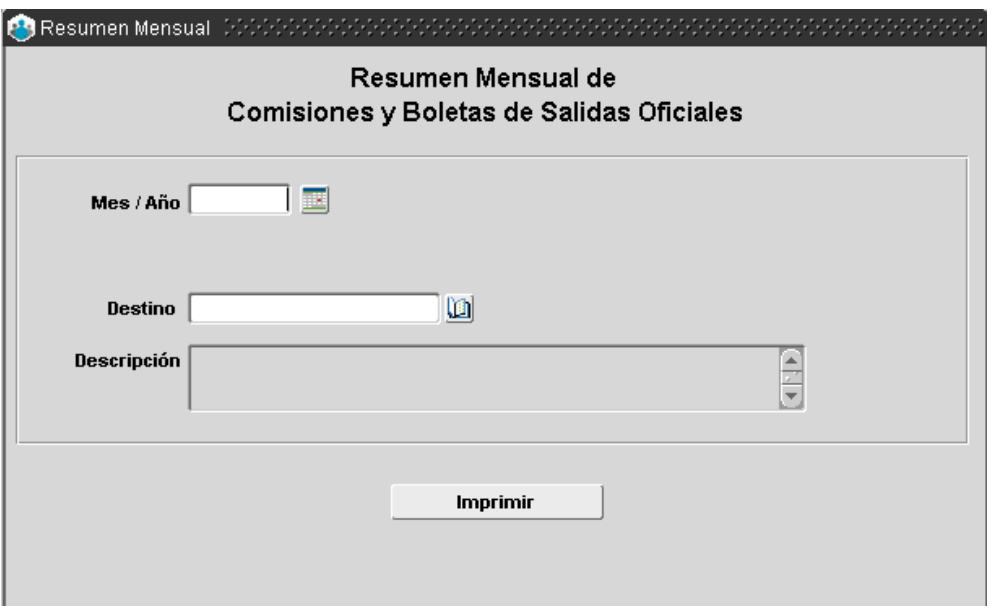

## **J. Tiempo acumulado**

Permite registrar y consultar el tiempo acumulado de acuerdo a la licencia anual que acredita un/a agente en particular, atento a las licencias ya concedidas o por conceder.

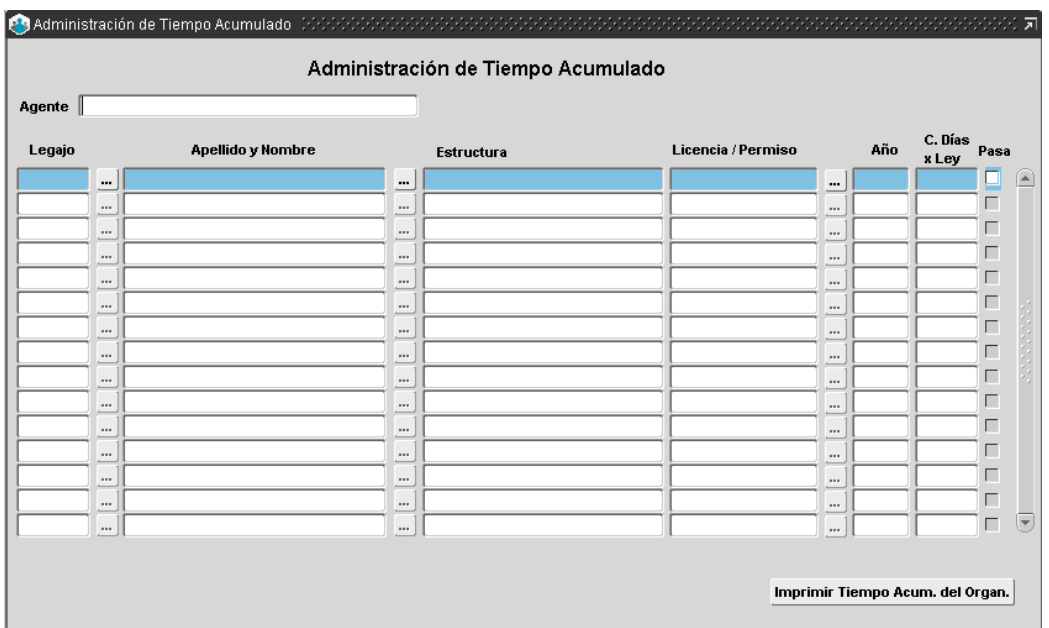

Permite registrar y/o consultar para cada agente y según tipo de licencia determinada, la cantidad de días que la persona acumula –con anterioridad a iniciar el registro sistemático mediante el uso del aplicativo- y se encuentran disponibles para ser otorgados en el transcurso de un año de acuerdo a las reglamentaciones de la Ley N° 10.430.

Sobre el margen derecho de la ventana, una columna bajo el rótulo Pasa, brinda la posibilidad de "pasar" los días acumulados al siguiente período/año calendario, de esta manera el/la agente no se encuentra obligado/a a usufructuar los días acumulados antes de finalizar el año calendario.

Si esta opción del menú no se realiza previo a cargar las licencias, es probable que arroje error diciendo que no tiene días acumulados al intentar conceder estos días.

A medida que se van asentando licencias, se van descontando la cantidad de días acumulados.

# **K. Bajas preventivas**

Esta opción desplegada desde **Novedades\_Bajas Preventivas**, permite ver la información de los/as agentes cuya prestación de servicios en el organismo ha cesado definitivamente, motivo por el cual no corresponde que perciban haberes.

Un/a agente cesa totalmente en su prestación de servicios por renuncia al cargo, fallecimiento, jubilación, etc.

Las bajas preventivas cargadas en esta pantalla, son bajas que no van a tener un reintegro y es condición necesaria realizar la carga de la misma, para que posteriormente el personal que administra los cargos y planteles pueda efectuar la baja definitiva. El campo Nota es de libre redacción.

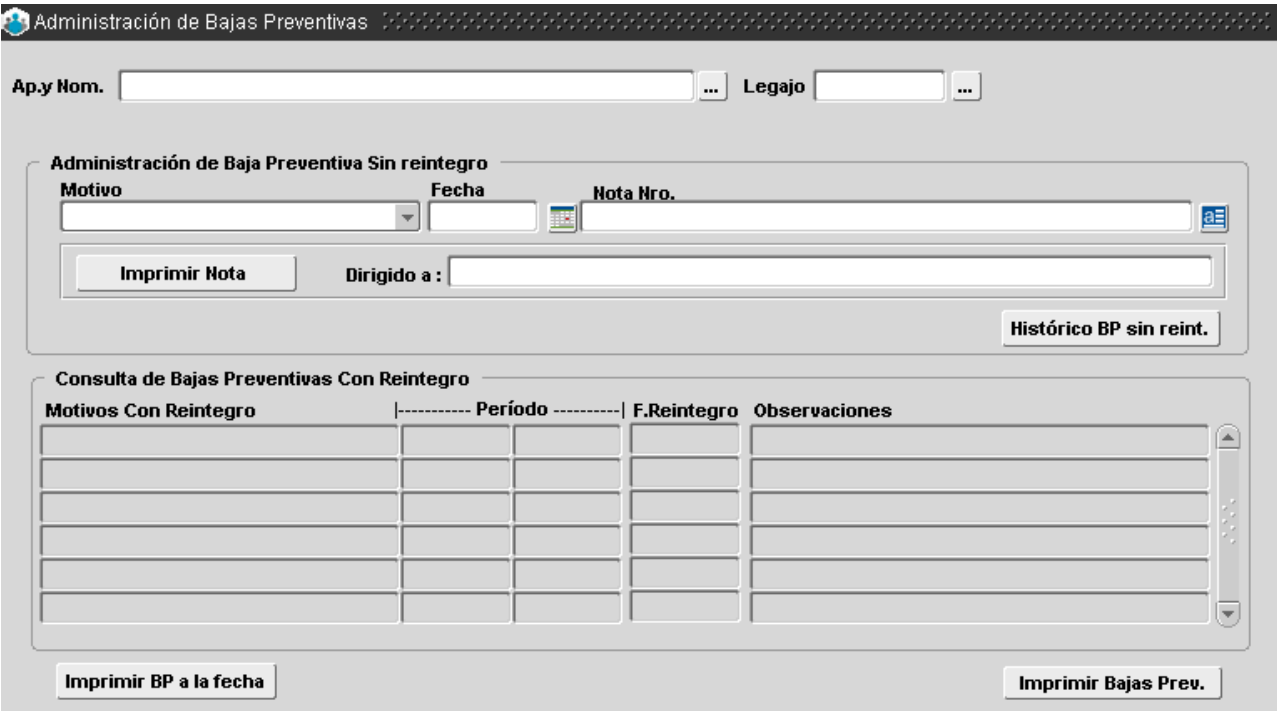

En la zona superior de la pantalla es posible cargar la baja preventiva sin reintegro, y en la zona inferior el usuario podrá consultar las bajas preventivas históricas con reintegro, con indicación expresa del motivo de la baja y período. También se presenta un cuadro de texto en el cual se visualizan observaciones asociadas a los registros de las bajas.

En el margen inferior el botón **Imprimir Baja Preventiva** permite obtener reportes en formato PDF de la consulta efectuada.

El botón Imprimir **Bajas Prev.**, permite imprimir el reporte de todas las bajas preventivas.

# **L. Reintegro de bajas preventivas**

Esta opción desplegada desde **Novedades \_ Reintegro Bajas Preventivas**, permite realizar el reintegro de bajas preventivas no definitivas, como son las licencias por expediente y sanciones disciplinares.

Para realizar el reintegro basta simplemente con seleccionar a la persona e indicar la fecha de reintegro en el renglón indicado con dicho título. Esto generará el alta de la baja y el reinicio en el conteo de la antigüedad.

En caso de que una baja definitiva se suceda a una preventiva, por ejemplo, en caso de renuncia, ya no es necesario el uso del reintegro.

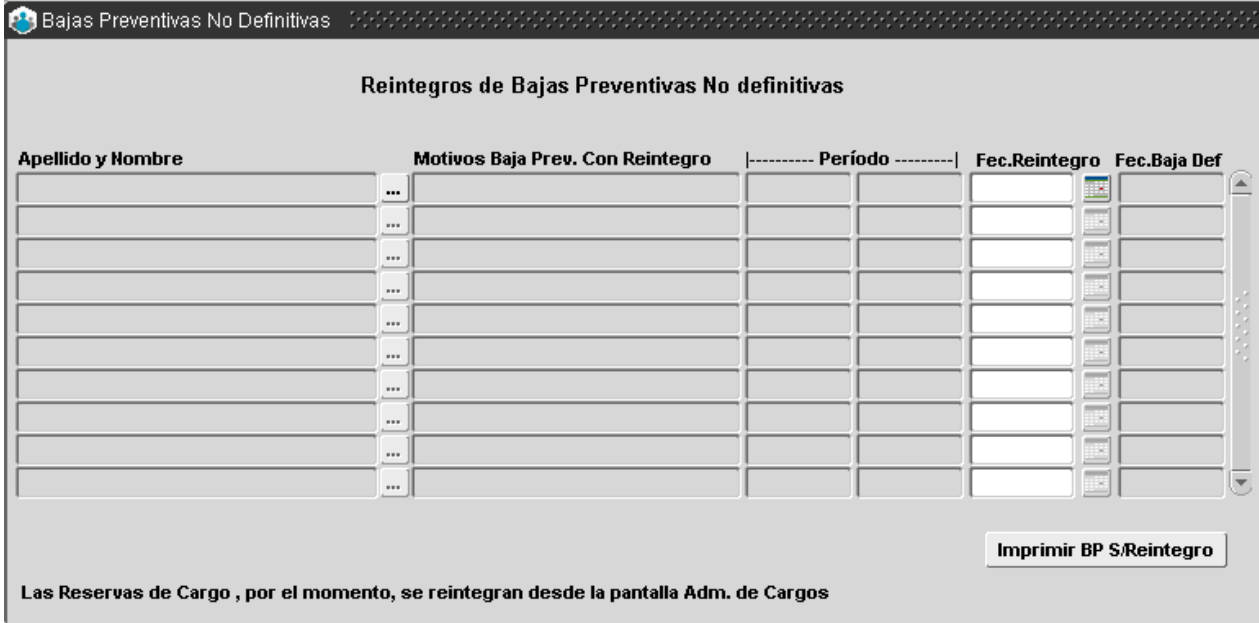

# **M. Licencia por expediente**

Dicha opción es un acceso directo a la solapa Licencias por Expediente correspondiente a la opción de menú **Novedades\_Novedades de Ausentismo**.

Será necesario completar el tipo de licencia, fecha y expediente.

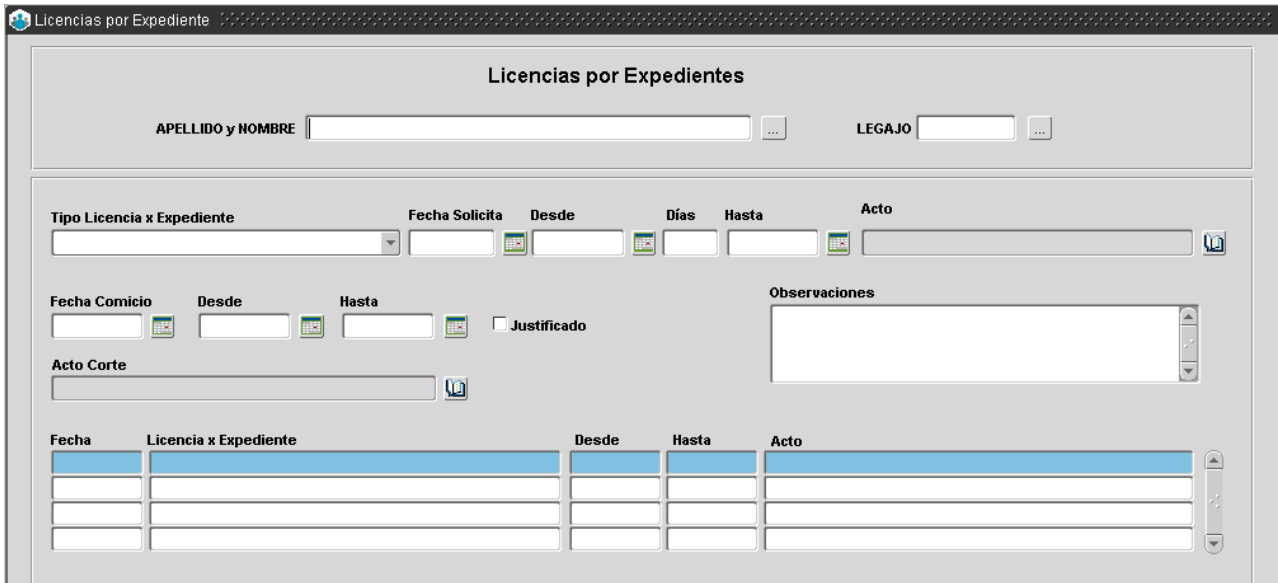

# **N. Horario administrativo**

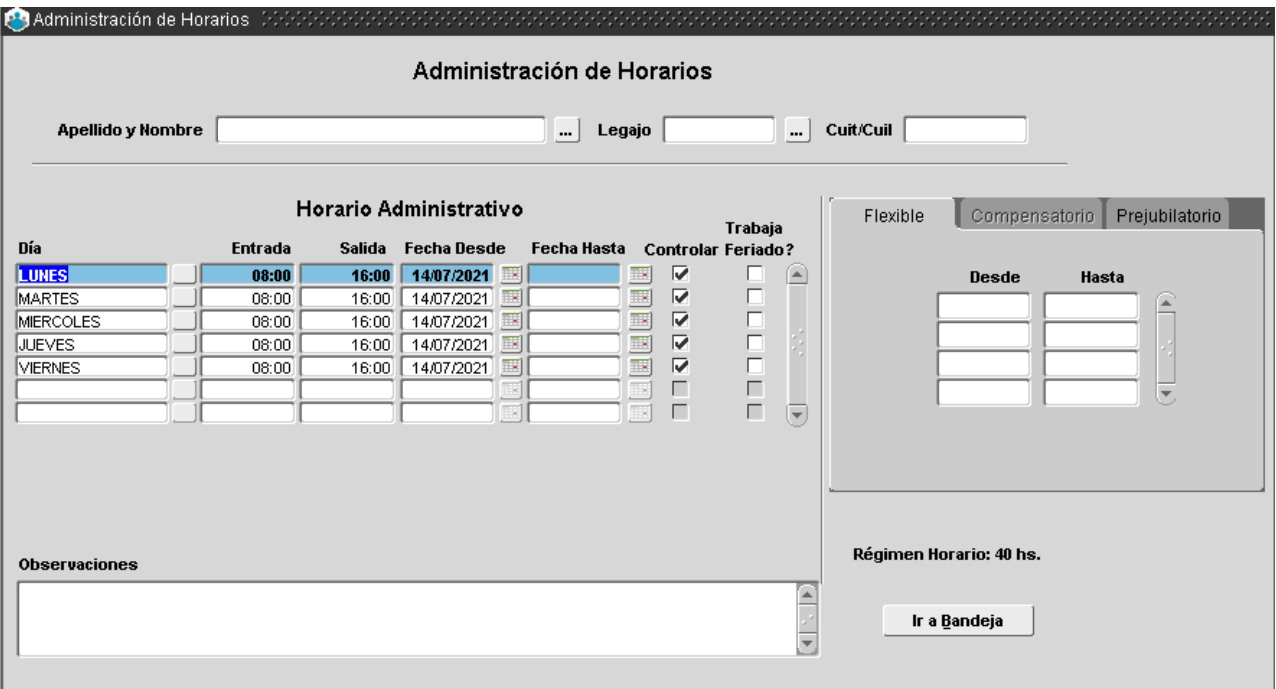

Permite consultar y registrar el horario administrativo de cada agente.

Habiendo seleccionado a un/a agente en particular, es posible registrar su horario administrativo (entrada/salida) para cada día de la semana. Por otro lado, ante modificaciones en dicho horario deberá indicarse fecha (desde/ hasta) a partir de la cual ese nuevo horario tiene vigencia. Esta opción es aplicable cuando el/la agente no registra horario flexible.

Toda vez que haya sido tildado el campo **Controlar**, indica que la persona ficha su entrada por medio de registro magnético (tarjeta de control de acceso o biométrico).

El campo observaciones permite registrar todo comentario o información de interés para el usuario, según la operatoria administrativa correspondiente.

En el margen inferior derecho de la ventana se accede a la bandeja de administración de horarios en la cual se almacenan las distintas solicitudes de cambio de horario cursadas de los/as agentes y su autorizante respectivo.

Atento a la información de cada mensaje, el/la agente autorizado deberá conceder o rechazar el trámite, según corresponda, para ello deberá posicionar el cursor sobre cada mensaje de a uno por vez. En caso de rechazo deberá volcar previamente el motivo por el cual se decide rechazar la solicitud.

# **O. Resumen de asistencia y novedades**

Es posible consultar el registro mensual de asistencia de los/as agentes de una o todas las dependencias del organismo. Con detalle de las novedades acaecidas y los registros horarios (a cumplir, de permanencia, netos).

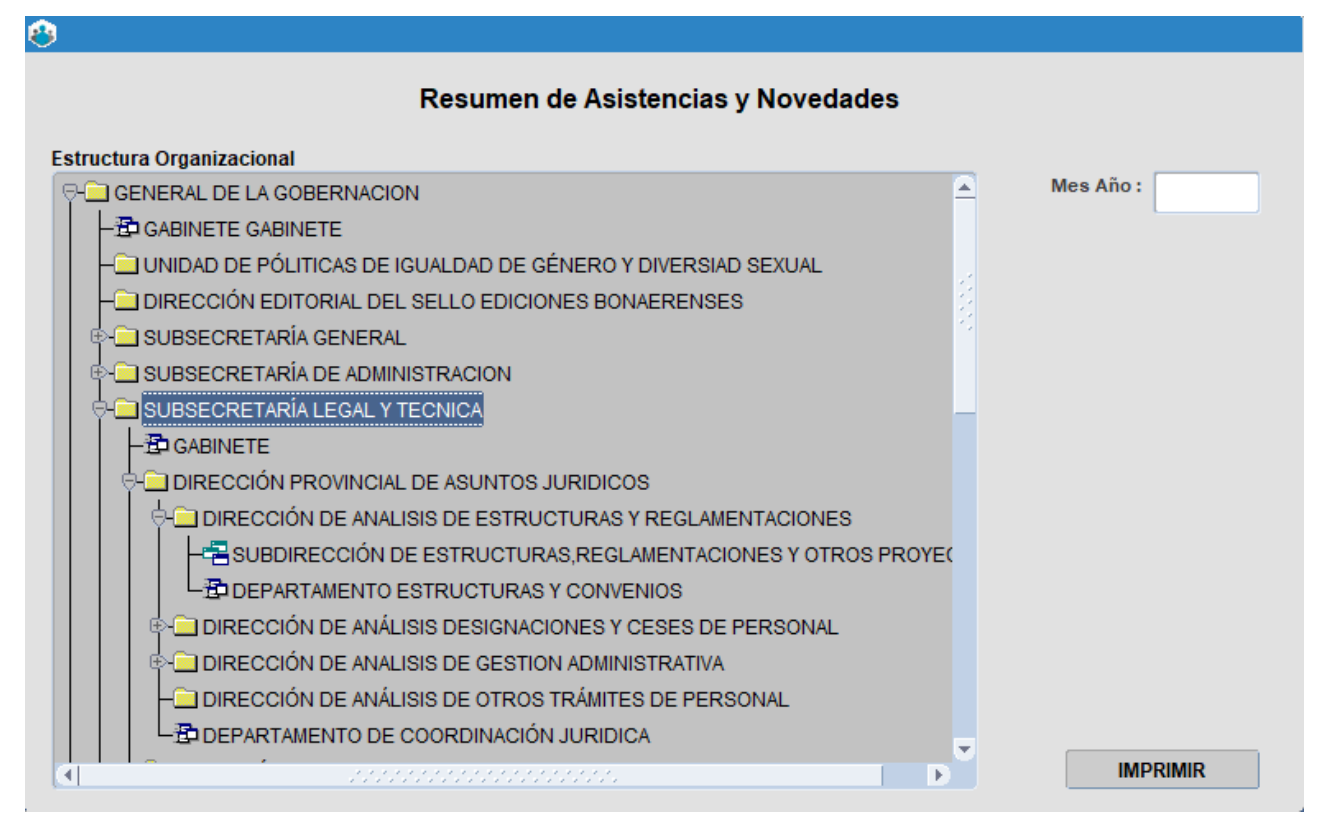

En esta sección deberá seleccionar la dependencia de la Estructura Organizacional sobre la que se desea generar la consulta e indicar el mes y año al cual debe referenciar la información generada.

Luego deberá presionar sobre el botón **Listado** y a continuación se presentará el reporte en formato PDF.

# **P. Novedades para haberes**

Esta opción del menú permite consultar información referente a los distintos tipos de descuentos que estatutariamente corresponde efectuar, según registro asistencial de los/as agentes. La consulta para haberes se agrupa en:

- Descuento Presentismo.
- Descuento Inasistencia.
- · Desdoblados.
- Retenciones.
- Reintegros.
- Generación de Novedades.
- Listados.

# Descuento inasistencia

Permite registrar la cantidad de días objeto de descuentos por inasistencias, según cada caso en particular.

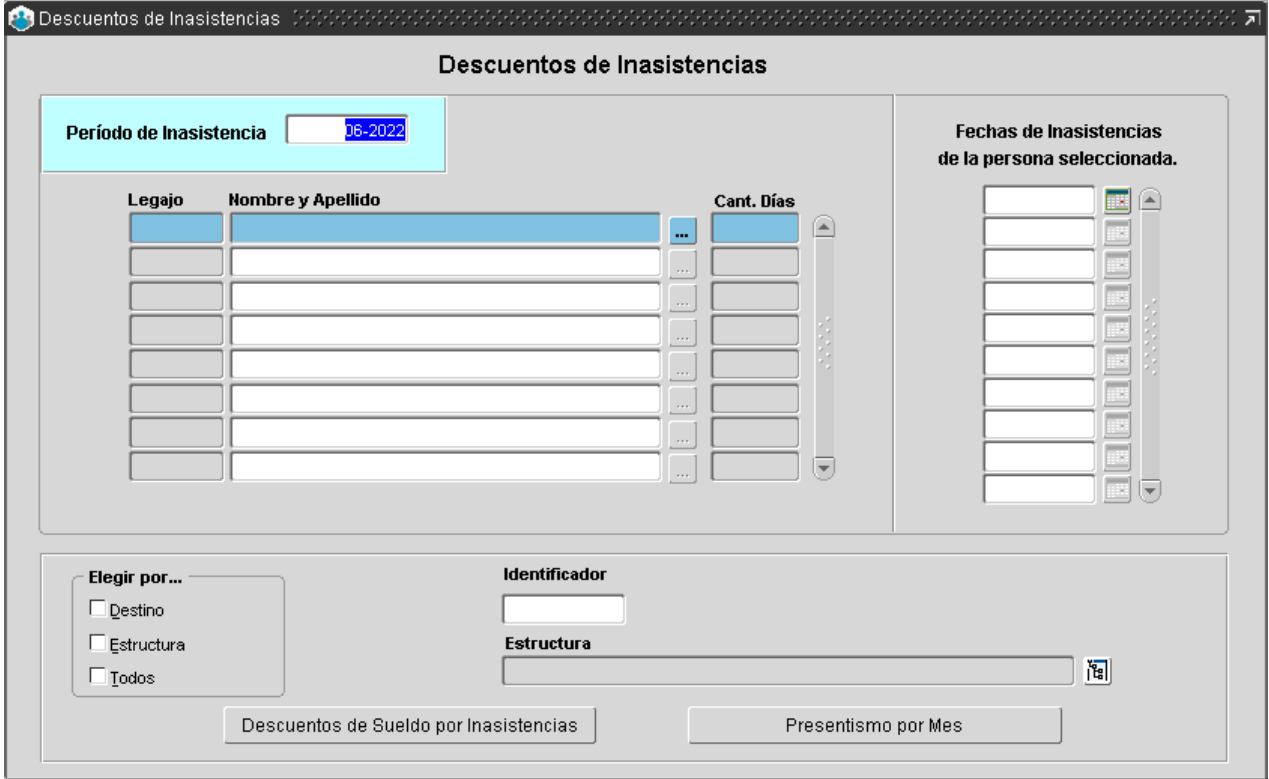

Toda vez que corresponda proceder con descuentos por inasistencia deberá indicarse el Período (mes/año) en que será imputado el descuento. Luego, corresponde seleccionar la persona objeto de descuento, y a continuación ingresar la cantidad de días que serán descontados efectivamente. Finalmente deberá presionar el botón **Grabar**.

La aplicación ofrece además la posibilidad de generar dos tipos de informes – formato PDF- uno a Descuento de Sueldo por Inasistencias y otro a Presentismo del Mes indicado previamente. Para obtener dichos informes deberá especificarse en el cuadrante inferior de la ventana si se desea generar la información respecto de todos los/as agentes o de un destino y/o estructura específico del organismo, hecho lo anterior deberá presionar sobre el botón correspondiente al informe que desee generar. Automáticamente se generará el archivo PDF con la información respectiva.

# Retenciones

Es posible registrar la cantidad de días con y sin sueldo que corresponde desdoblar e imputar a un/a agente que haya presentado renuncia/abandono/reserva de cargo/otro, en períodos de tiempo intermedios entre inicio y fin de cada mes.

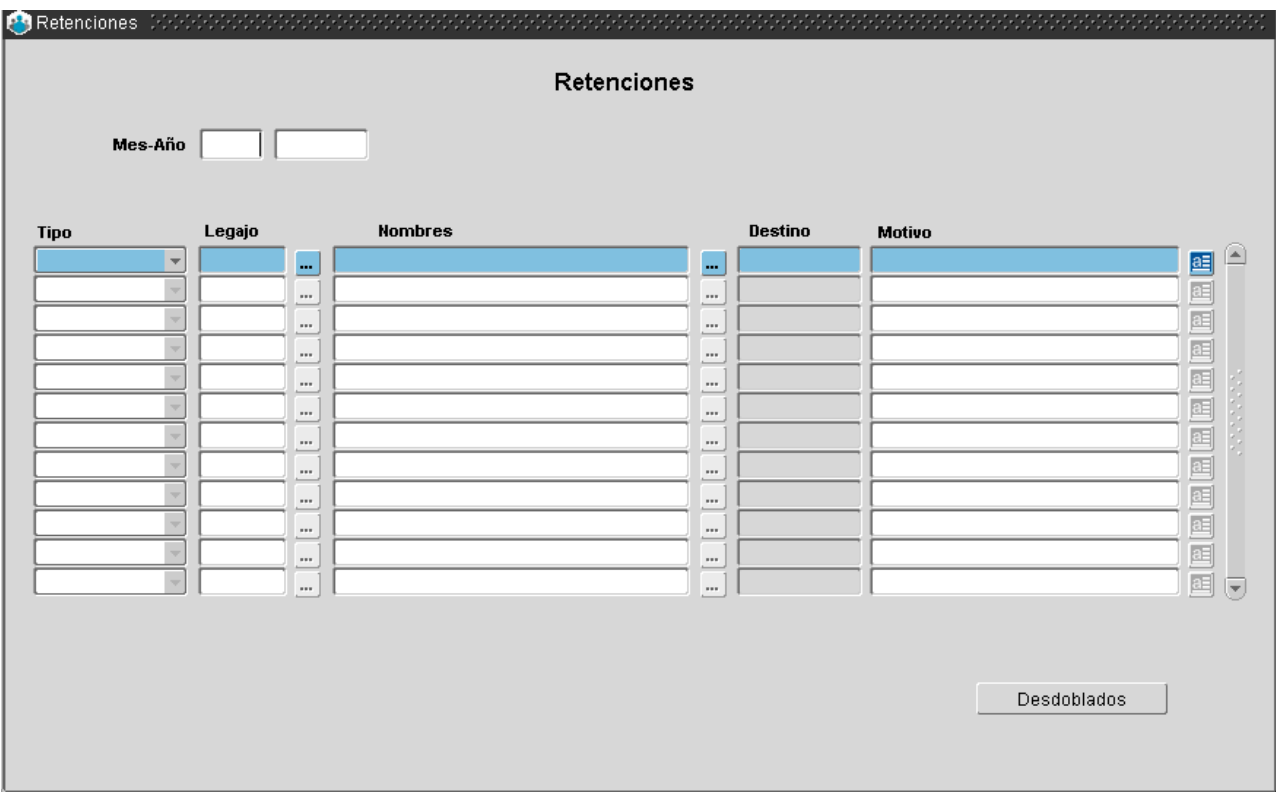

Deberá indicarse:

- Período (mes/año, margen superior izquierdo de la ventana) en que será imputada la retención luego.
- Seleccionar persona objeto de descuento.
- Destino.
- Tipo de haber a retener -SAC, Sueldo-.
- Motivo por el cual se procede a la Retención (Renuncia, abandono, reserva de cargo, otro).

# Reintegros

A través de esta opción es posible registrar la cantidad de días y el porcentaje de reintegro, de modo de ser imputado a un/a agente toda vez que corresponda atento a cuestiones administrativas.

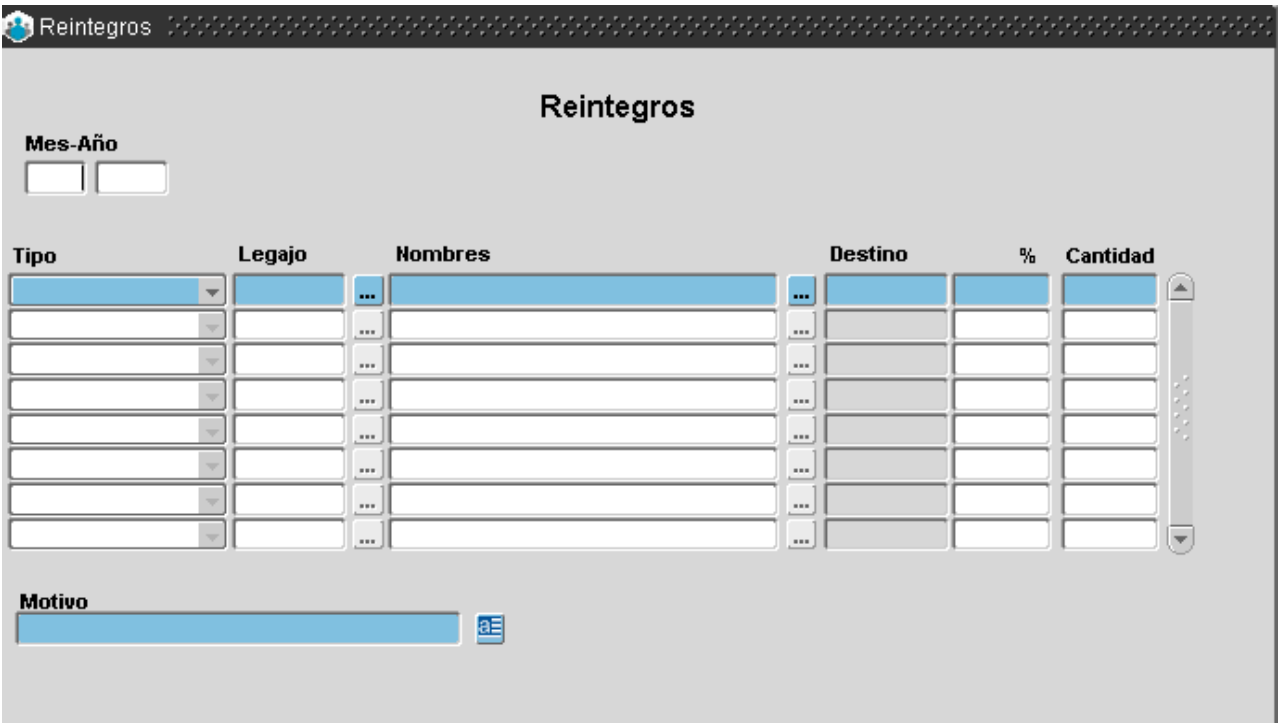

Deberá indicarse:

- Período (mes/año, margen superior izquierdo de la ventana) en que será imputado el reintegro.
- Seleccionar la persona.
- Destino; a continuación corresponde ingresar Tipo de haber a reintegrar -SAC, Sueldo- Cantidad de días.
- Porcentaje (%) que representa.
- Motivo por el cual tiene lugar el reintegro.

## Generación de novedades

Esta opción ofrece la posibilidad de emitir informes detallados sobre aquellas novedades asistenciales que repercuten en la base de datos de liquidaciones.

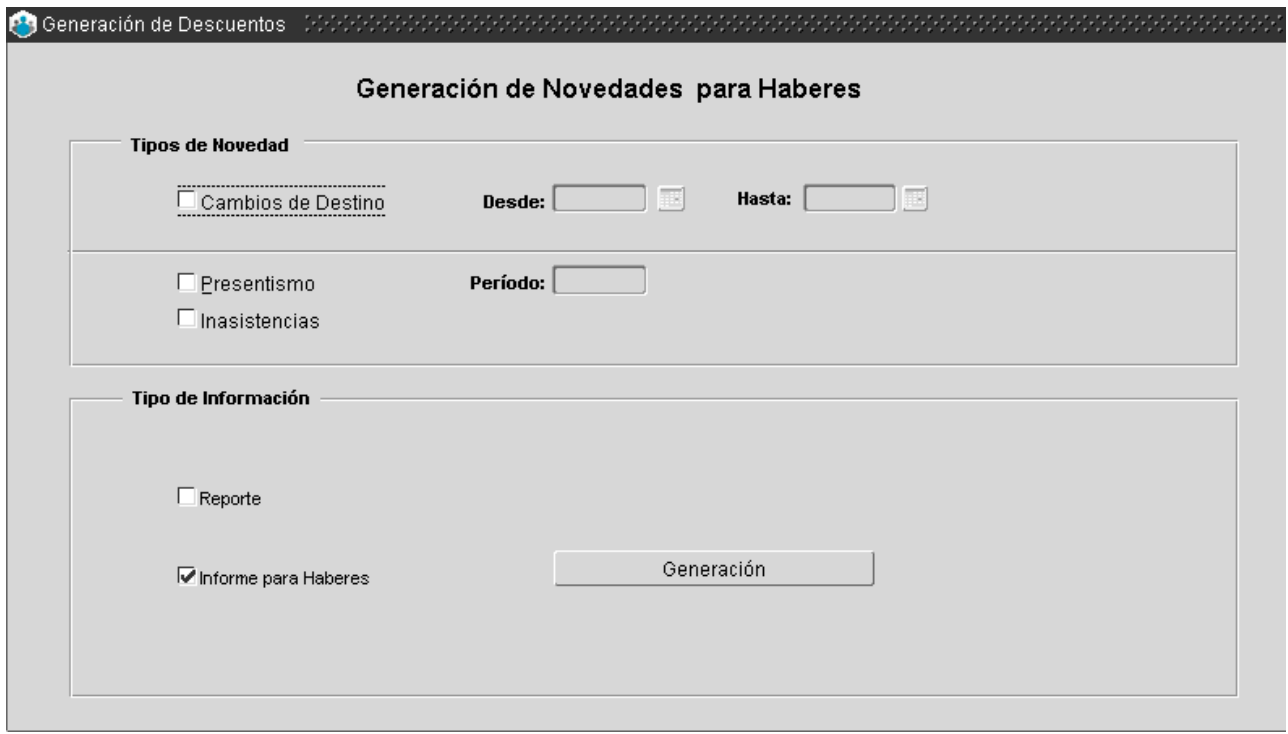

La consulta de novedades para haberes podrá generarse según tipo de novedad e información a incluir en la misma. Según la opción seleccionada corresponde proceder de la siguiente manera:

- Cambios de destino.
- Tipo de Novedad.
- Período.
- Hasta que corresponde referenciar en la consulta, o bien, puede optar por la consulta de Presentismo o Inasistencias, para lo cual deberá seleccionar la misma a través de un tilde de mouse sobre ese Tipo de Novedad y a continuación definir el Período, debiendo ingresar – mm/aaaa- que corresponde referenciar en la consulta.
- Tipo de Información, si desea obtener un Reporte o bien generar el Informe para Haberes.

A continuación se debe presionar el botón **Generación**.

# Listado de desdoblados, retenciones y reintegros

Esta opción ofrece la posibilidad de emitir informes detallados sobre aquellas novedades asistenciales que repercuten en la base de datos de liquidaciones.

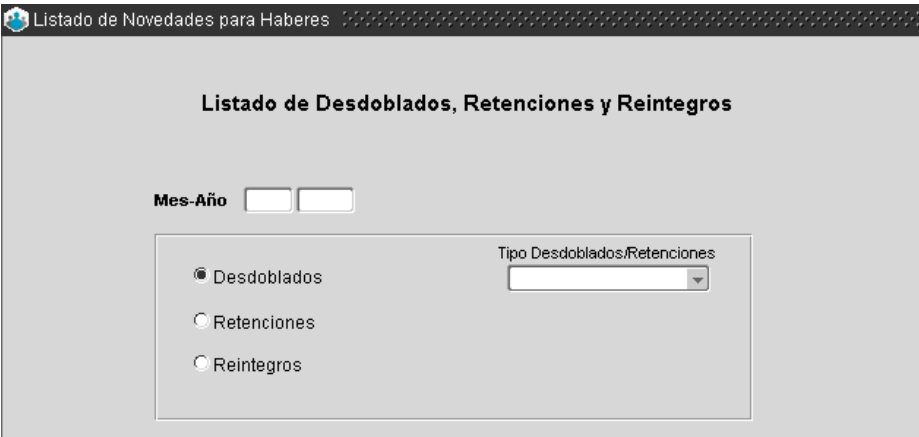

La generación de dichos informes deberá especificarse, para un período de tiempo (Mes-Año) que han sido imputados y especificarse la información que se desea obtener: Desdoblados, Retenciones y/o Reintegros, en caso de optar por alguno de los dos primeros deberá indicarse Tipo (Sueldo, SAC).

# **Q. Consultas y listados**

Esta opción del menú permite contar con los informes y listados referidos a las novedades de asistencia de los/as agentes del organismo.

## Listado de inasistencias

Listado mensual, con información detallada de cada una de las inasistencias presentadas por los y las agentes del organismo.

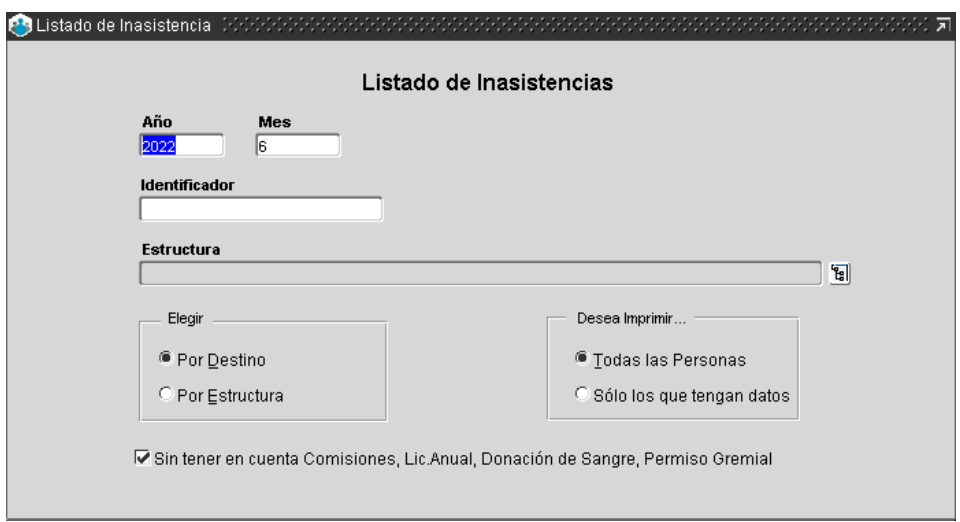

Para ejecutar la consulta deberá ingresar el mes y año a que se desea consultar; debiendo seleccionar del menú desplegable **Estructura** la dependencia a analizar, de lo contrario se presentará la información correspondiente a la totalidad de agentes del organismo.

A continuación deberá elegir si desea información asistencial de los/as agentes por destino de prestación de servicios o solo por estructura. Asimismo, tendrá que especificar si desea imprimir todas las personas registradas en tal dependencia o bien sólo aquellos/as agentes respecto de los cuales se tenga información completa de inasistencias.

Al pie de la ventana se presenta una opción de consulta que permite acotar el listado de inasistencias a aquellas situaciones que se suceden independientemente de una Comisión, Lic. Anual, Donación de Sangre y Permiso Gremial.

Para finalizar deberá presionar el botón **Imprimir** ubicado en el margen superior izquierdo de la ventana y se presentará el informe completo en formato PDF.

## Carpetas médicas

Es posible consultar para un período determinado el registro de carpetas médicas de un/a agente en particular; según tipo de carpeta (atención de familiar, enfermedad, maternidad, accidente de trabajo) y estado de la misma (otorgada, denegadas y/o no justificadas).

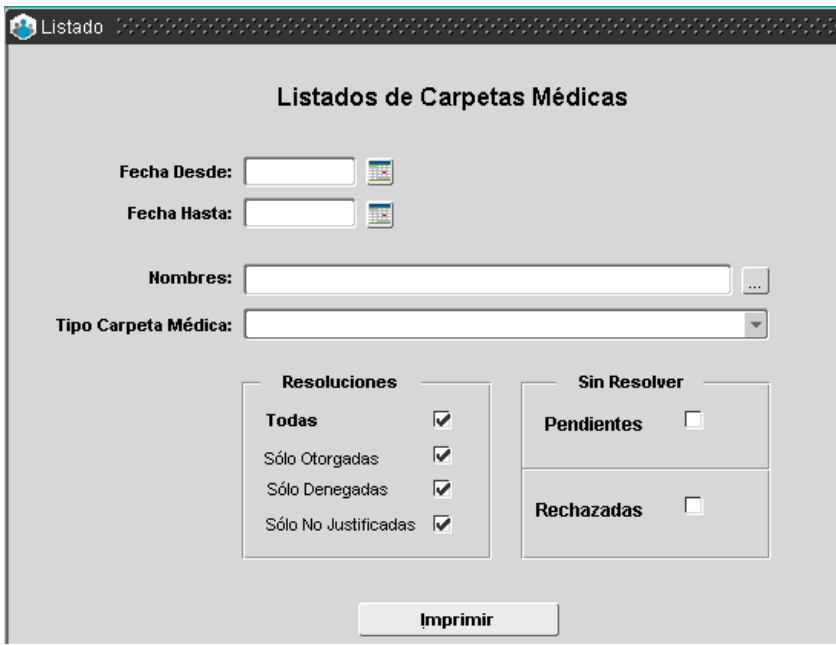

Habiendo identificado al agente objeto de consulta, deberá indicar período respecto del cual se desea obtener la consulta, tipo de carpeta y resolución de la misma. Finalmente, deberá presionar el botón **Imprimir** y se generará un reporte en formato PDF.

# Agentes por destino

Para acceder al listado de agentes por destino deberá seleccionar de la **Estructura Organizacional**, la dependencia respecto de la cual se desea conocer el personal afectado, pudiendo establecer dicha selección hasta el nivel departamental.

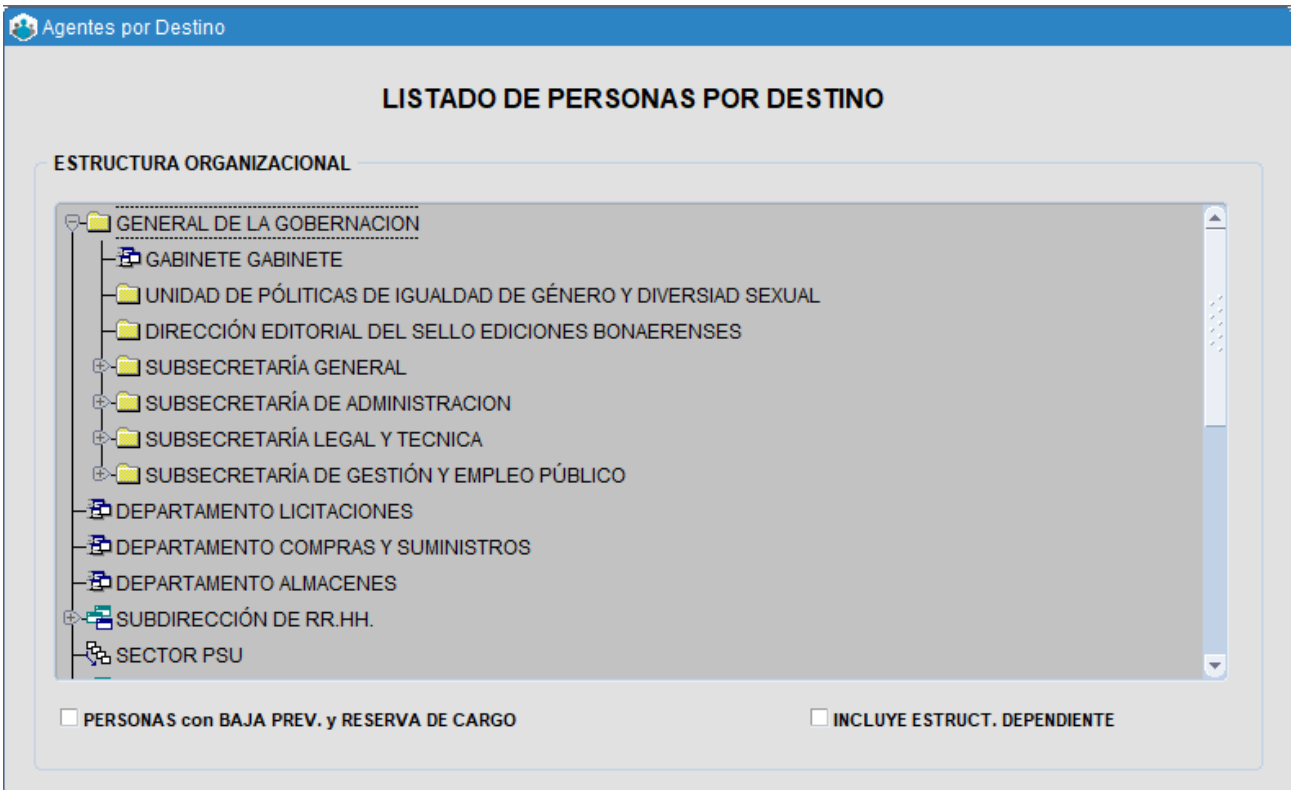

Para finalizar, deberá presionar el botón **Imprimir**, ubicado en el margen superior izquierdo de la ventana, y se presentará el informe completo en formato PDF.

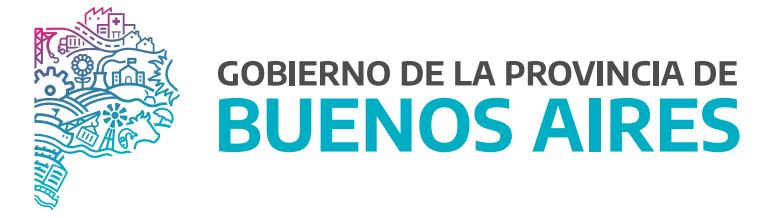

**SECRETARÍA GENERAL**

**SUBSECRETARÍA DE GESTIÓN Y EMPLEO PÚBLICO**

**DIRECCIÓN PROVINCIAL DE OPERACIONES E INFORMACIÓN DEL EMPLEO PÚBLICO**

**DIRECCIÓN DE SEGUIMIENTO Y GESTIÓN DEL EMPLEO PÚBLICO**